## **GARMIN.**

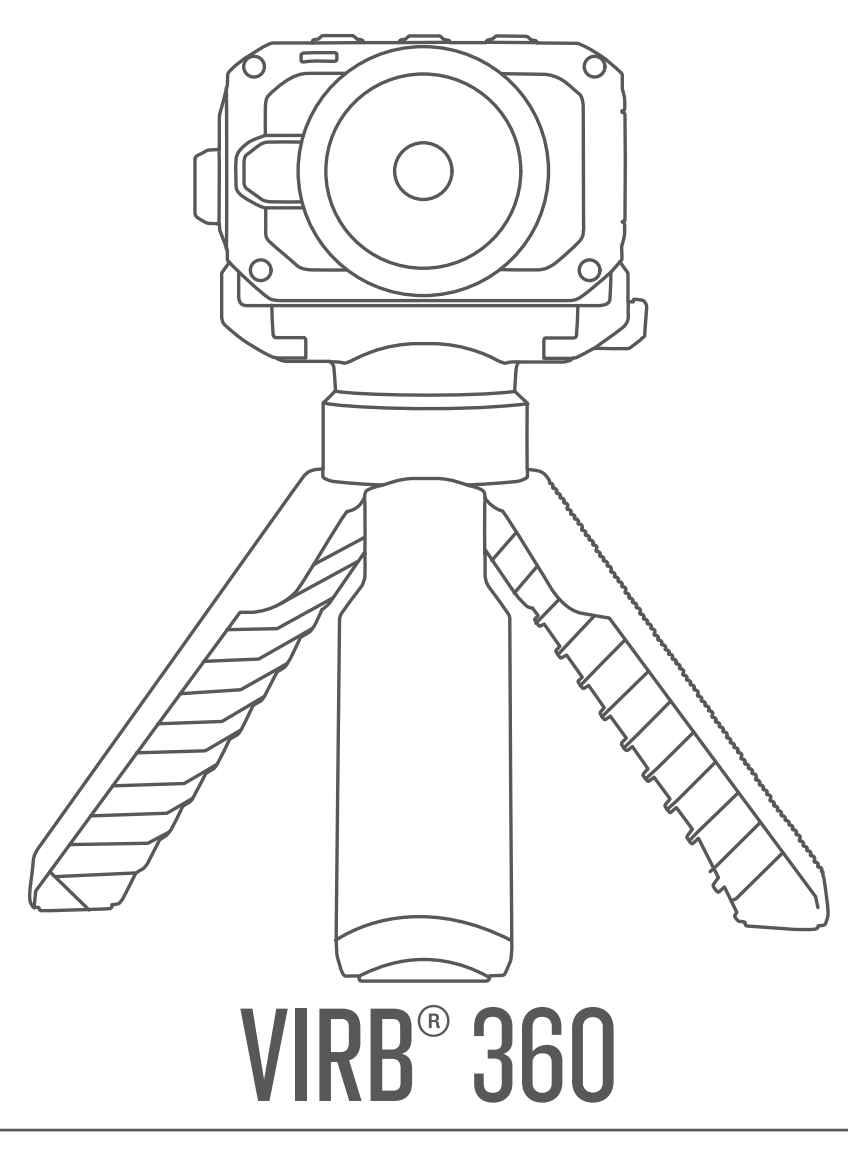

# Gebruikershandleiding

#### © 2017 Garmin Ltd. of haar dochtermaatschappijen

Alle rechten voorbehouden. Volgens copyrightwetgeving mag deze handleiding niet in zijn geheel of gedeeltelijk worden gekopieerd zonder schriftelijke toestemming van Garmin. Garmin behoudt zich het recht voor om haar producten te wijzigen of verbeteren en om wijzigingen aan te brengen in de inhoud van deze handleiding zonder de verplichting te dragen personen of organisaties over dergelijke wijzigingen of verbeteringen te informeren. Ga naar [www.garmin.com](http://www.garmin.com) voor de nieuwste updates en aanvullende informatie over het gebruik van dit product.

Garmin®, het Garmin logo, ANT+®, fēnix® en VIRB® zijn handelsmerken van Garmin Ltd. of haar dochtermaatschappijen, geregistreerd in de Verenigde Staten en andere landen. G-Metrix™ is een handelsmerk van Garmin Ltd. of haar dochtermaatschappijen. Deze handelsmerken mogen niet worden gebruikt zonder de uitdrukkelijke toestemming van Garmin.

Android™, Google™, Google Cardboard™ en YouTube™ zijn handelsmerken van Google Inc. Apple® en Mac® zijn handelsmerken van Apple Inc., geregistreerd in de Verenigde Staten en andere landen. Het woordmerk en de logo's van Bluetooth® zijn eigendom van Bluetooth SIG, Inc. en voor het gebruik van deze merknaam door Garmin is een licentie verkregen. Facebook™ en het Facebook logo zijn handelsmerken van Facebook en haar dochterondernemingen. HDMI® is een geregistreerd handelsmerk van HDMI Licensing, LLC. microSD® en het microSDXC logo zijn handelsmerken van SD-3C, LLC. Wi-Fi® is een geregistreerd merk van Wi-Fi Alliance Corporation. Windows® is een geregistreerd handelsmerk van Microsoft Corporation in de Verenigde Staten en andere landen. Overige handelsmerken en merknamen zijn het eigendom van hun respectieve eigenaars.

Dit product is ANT+® gecertificeerd. Ga naar [www.thisisant.com/directory](http://www.thisisant.com/directory) voor een lijst met compatibele producten en apps.

### **Inhoudsopgave**

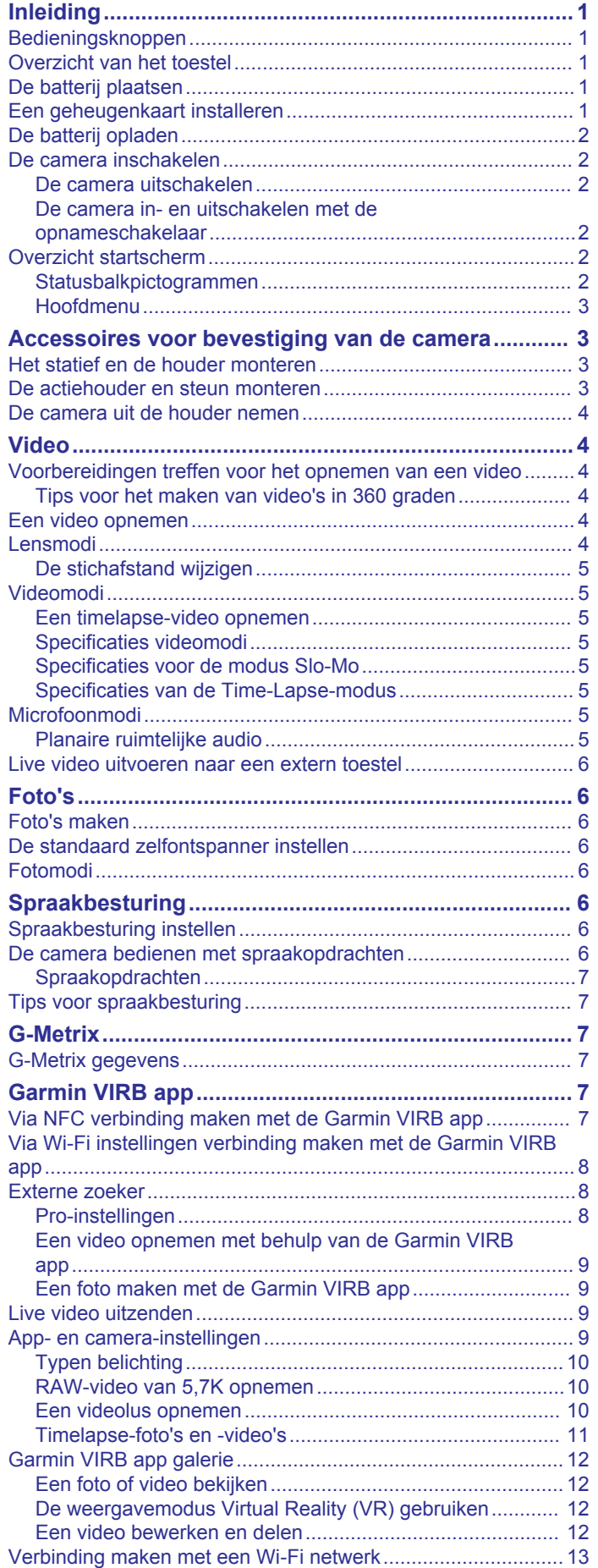

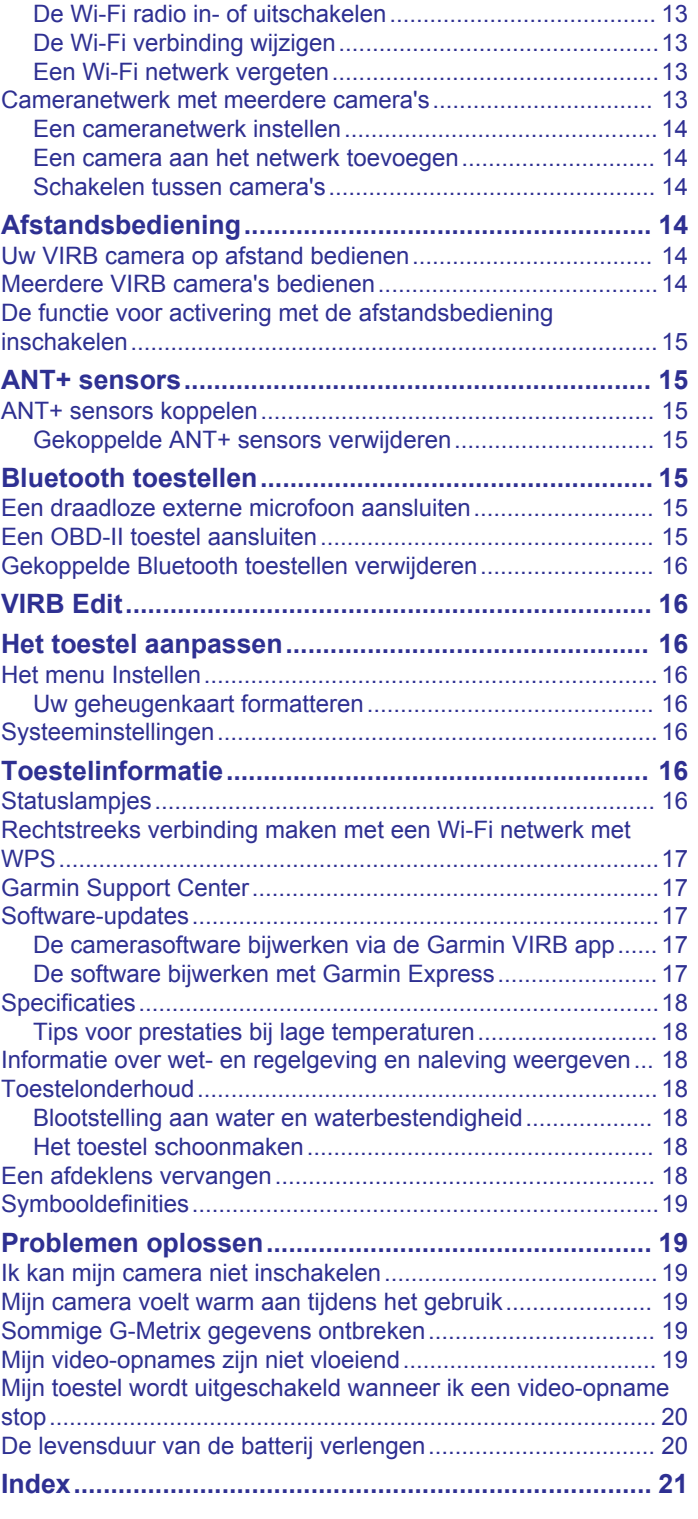

### **Inleiding**

#### **WAARSCHUWING**

<span id="page-4-0"></span>Lees de gids *Belangrijke veiligheids- en productinformatie* in de verpakking voor productwaarschuwingen en andere belangrijke informatie.

Het is uw verantwoordelijkheid om het toestel op een veilige manier te gebruiken. Garmin® is niet aansprakelijk voor schade aan eigendommen, lichamelijk letsel of dood ten gevolge van het gebruik van dit toestel, ongeacht de activiteit.

### **Bedieningsknoppen**

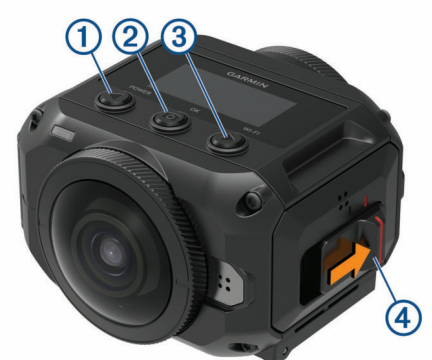

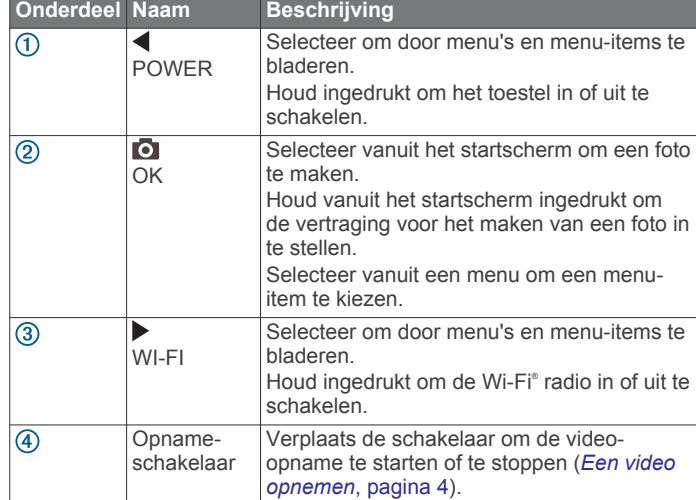

### **Overzicht van het toestel**

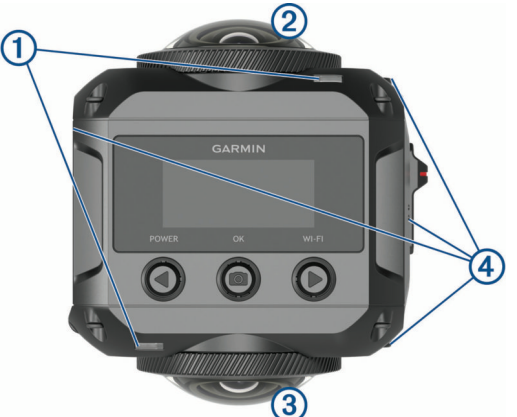

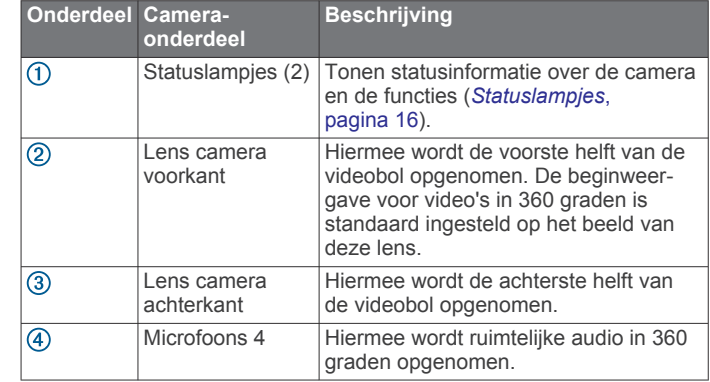

### **De batterij plaatsen**

#### **WAARSCHUWING**

Dit product bevat een lithium-ionbatterij. Ter voorkoming van persoonlijk letsel en schade aan het product als gevolg van blootstelling van de batterij aan extreme hitte dient u het toestel buiten het bereik van direct zonlicht te bewaren.

**1** Schuif het lipje  $\overline{1}$  opzij om het klepje van het batterijcompartiment te openen.

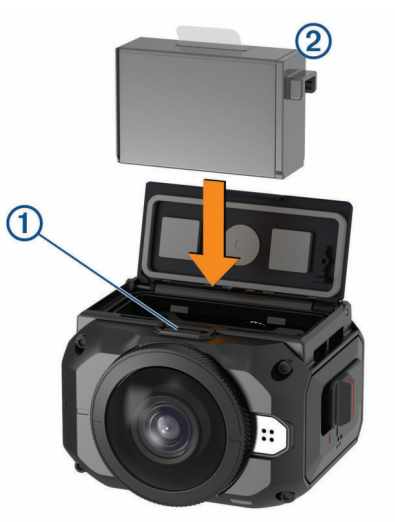

- **2** Plaats de batterij 2 in het compartiment.
- **3** Sluit het klepje van het batterijcompartiment en druk erop tot het vastklikt.

### **Een geheugenkaart installeren**

U moet een compatibele microSD® geheugenkaart installeren om uw toestel te gebruiken. Gebruik een UHS-I microSD kaart van een erkende fabrikant met een snelheidsklasse van U3 of hoger en een opslagcapaciteit tot 128 GB. Ga voor meer informatie over compatibele geheugenkaarten naar [garmin.com](http://garmin.com/VIRBcards) [/VIRBcards](http://garmin.com/VIRBcards).

**1** Schuif het lipje ① opzij om de klep aan de zijkant te openen.

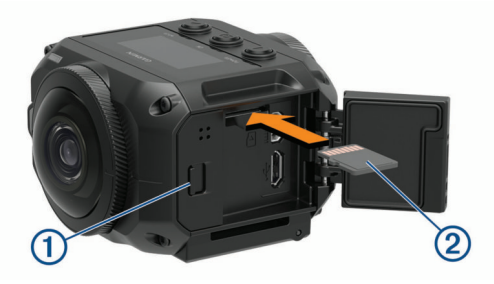

**2** Plaats de geheugenkaart 2 in de sleuf en druk erop tot deze vastklikt.

<span id="page-5-0"></span>**TIP:** Het label van de geheugenkaart moet naar beneden wijzen.

**3** Sluit het klepje en druk erop tot het vastklikt.

### **De batterij opladen**

De statuslampjes knipperen snel als het batterijniveau laag is. U kunt de batterij opladen via een standaard stopcontact of een USB-poort op uw computer. De camera wordt van stroom voorzien door een verwisselbare lithium-ionbatterij.

**TIP:** Met de optionele externe batterijoplader kunt u twee batterijen buiten de camera opladen. Ga naar [garmin.com/virb](http://garmin.com/virb)  om deze batterijoplader en reservebatterijen aan te schaffen.

**OPMERKING:** De batterij wordt niet opgeladen wanneer de temperatuur buiten het toegestane laadtemperatuurbereik ligt (*[Specificaties](#page-21-0)*, pagina 18).

**1** Schakel de camera uit.

De batterij wordt **niet** opgeladen wanneer de camera is ingeschakeld. Het is mogelijk om de camera te bedienen met externe voeding, maar de batterij wordt pas opgeladen als de camera is uitgeschakeld.

**2** Schuif het lipje  $\bigcirc$  opzij om de klep aan de zijkant te openen.

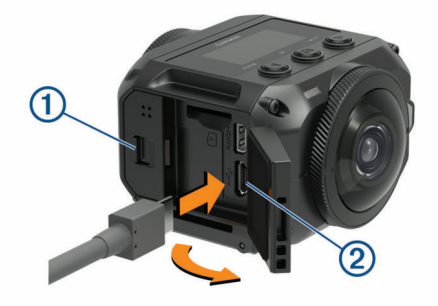

**3** Steek het smalle uiteinde van de USB-kabel in de microUSBpoort 2 op de camera.

#### *LET OP*

Gebruik alleen de meegeleverde microUSB-kabel of een andere kabel met een rechte microUSB-aansluiting. Gebruik geen microUSB-kabel met een haakse aansluiting. Een haakse aansluiting kan de verzonken microUSB-poort beschadigen.

**4** Steek het grote uiteinde van de USB-kabel in een USBoplader of een USB-poort van een computer.

**OPMERKING:** Voor de beste resultaten wordt een USBnetadapter met een uitgangsstroomsterkte van minimaal 2 Ampère aangeraden. USB-voedingsadapters voor smartphones of tablets zijn vaak compatibel.

Als u het toestel op een voedingsbron aansluit, blijft het statuslampje 3 constant rood branden.

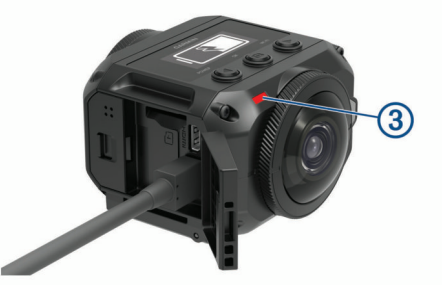

**5** Laad de batterij op.

Na ongeveer twee uur heeft de batterij een capaciteit van 80%. Na drie uur is de batterij volledig opgeladen. Wanneer de batterij volledig is opgeladen, gaat het rode statuslampje uit.

### **De camera inschakelen**

Houd **POWER** ingedrukt.

De statuslampjes knipperen groen als de camera is ingeschakeld.

#### **De camera uitschakelen**

#### *LET OP*

Om gegevensverlies te voorkomen, moet u de camera altijd eerst uitschakelen voordat u de batterij verwijdert.

**OPMERKING:** U kunt de camera niet uitschakelen tijdens een video-opname.

- **1** Plaats de opnameschakelaar zo nodig naar achteren om de video-opname te stoppen.
- **2** Houd **POWER** ingedrukt.

Uw gegevens worden opgeslagen en de camera wordt uitgeschakeld.

Als u de batterij wilt verwijderen, moet u wachten tot het scherm en de statuslampjes zijn uitgeschakeld.

#### **De camera in- en uitschakelen met de opnameschakelaar**

U kunt de camera inschakelen met de opnameschakelaar en meteen een video-opname starten. Als u de camera inschakelt met de opnameschakelaar, wordt deze automatisch uitgeschakeld wanneer u de opname stopt met de opnameschakelaar. Met deze functie kunt u de opname snel starten en stoppen, waarbij de camera automatisch wordt uitgeschakeld om batterijvermogen te besparen als u geen opnames maakt.

**OPMERKING:** De camera kan alleen met de opnameschakelaar worden uitgeschakeld als u deze met de opnameschakelaar hebt ingeschakeld.

**1** Als het toestel is uitgeschakeld, plaatst u de opnameschakelaar naar voren.

Het toestel wordt ingeschakeld en start een video-opname.

**2** Als u klaar bent met opnemen, plaatst u de opnameschakelaar naar achteren.

Het toestel stopt met opnemen en wordt uitgeschakeld.

#### **Overzicht startscherm**

Het startscherm geeft een overzicht van de resterende geheugenkaartruimte en de huidige instellingen van uw toestel.

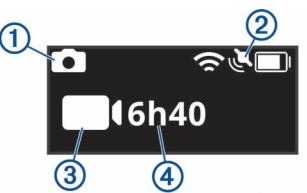

- $\bigcirc$ Geeft de fotomodus weer.
- $\circled{2}$ Geeft de sensorstatus en het resterende batterijvermogen weer.
- Omvat ANT+® sensors, Bluetooth®, Wi-Fi en GPS.
- Geeft de videomodus weer.  $\circled{3}$
- Geeft de resterende geheugenkaartruimte voor video-opnamen  $\overline{A}$ weer

#### **Statusbalkpictogrammen**

Er verschijnen pictogrammen boven aan het startscherm.

- Een knipperend pictogram geeft aan dat het toestel een signaal zoekt.
- Een continu brandend pictogram geeft aan dat het signaal is gevonden of dat verbinding is gemaakt met het draadloze toestel.

<span id="page-6-0"></span>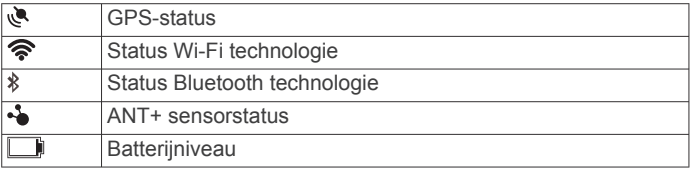

#### **Hoofdmenu**

Selecteer < of ► in het startscherm om door het hoofdmenu te bladeren.

- **Videomodus**: Hiermee stelt u de video-opnamemodus in (*[Videomodi](#page-8-0)*, pagina 5).
- **Fotomodus**: Hiermee stelt u de foto-opnamemodus in (*Fotomodi*[, pagina 6](#page-9-0)).
- **Lensmodus**: Hiermee schakelt u één lens of beide lenzen in en stelt u het beeldveld in (*Lensmodi*[, pagina 4\)](#page-7-0).
- **Draadloos**: Hiermee maakt u verbinding met andere toestellen, zoals mobiele toestellen, Bluetooth microfoons en sensoren, ANT+ sensoren en compatibele Garmin toestellen en afstandsbedieningen.
- **Stel in**: Hiermee kunt u camerafuncties instellen, systeeminstellingen wijzigen en systeeminformatie weergeven (*[Het menu Instellen](#page-19-0)*, pagina 16).

### **Accessoires voor bevestiging van de camera**

#### **Het statief en de houder monteren**

Met de universele statiefhouder kunt u de camera bevestigen aan het meegeleverde statief of aan een standaard camerastatief.

**1** Schroef het statief vast op het gat op de onderkant van de statiefhouder.

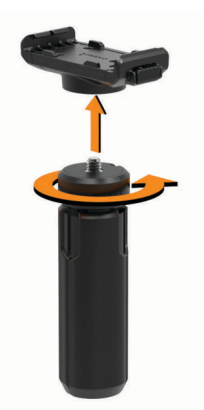

**2** Plaats één kant van de camera zo in de houder dat de groeven aan de zijkant van de camera in de ribbels komen.

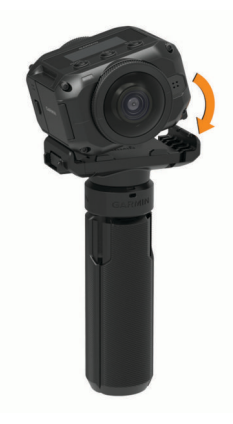

- **3** Duw de andere kant van de camera omlaag tot deze vastklikt.
- **4** Selecteer een optie:
	- Sluit de poten van het statief als u video vanuit de hand wilt opnemen.

Het statief fungeert als een handvat wanneer de poten zijn gesloten.

Als u video wilt opnemen vanaf een vaste locatie, opent u de poten van het statief en plaatst u de camera op de opnamelocatie.

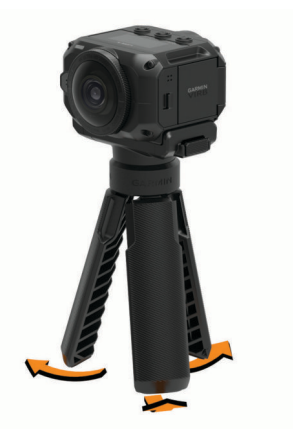

### **De actiehouder en steun monteren**

U kunt de meegeleverde actiehouder gebruiken om uw camera te bevestigen aan compatibele VIRB bevestigingsaccessoires voor actiecamera's (niet meegeleverd). Ga naar [garmin.com/virb](http://garmin.com/virb) om bevestigingsaccessoires aan te schaffen.

**1** Plaats één kant van de camera zo in de houder dat de groeven aan de zijkant van de camera in de ribbels komen.

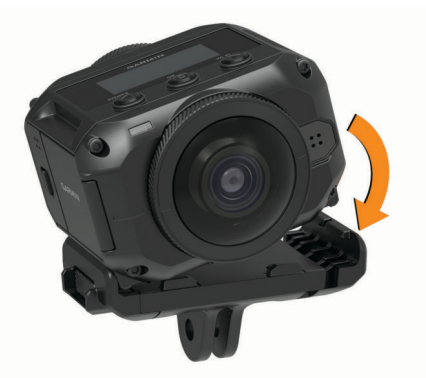

- **2** Duw de andere kant van de camera omlaag tot deze vastklikt.
- **3** Plaats de randen op de onderkant van de actiehouder in de compatibele steun (niet meegeleverd) en draai de houder vast met een schroevendraaier.

<span id="page-7-0"></span>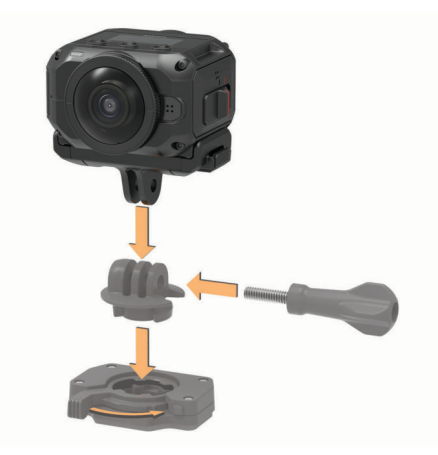

**OPMERKING:** Het is mogelijk dat bij sommige bevestigingsaccessoires de camera op een andere manier aan de steun moet worden bevestigd. Raadpleeg voor meer informatie de instructies van de bevestigingsaccessoire.

#### **De camera uit de houder nemen**

**1** Druk op de knop ① om de houder te openen.

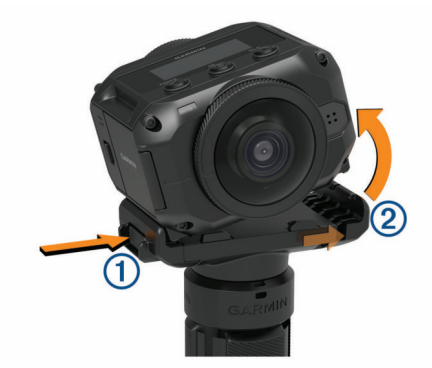

**TIP:** Voorkom dat u in het schuivende deel van de houder knijpt of dit blokkeert als u op de knop drukt.

**2** Kantel een zijde van de camera omhoog en haal de camera uit de houder.

### **Video**

#### **Voorbereidingen treffen voor het opnemen van een video**

Voordat u begint met opnemen, moet u de camera instellen voor het type beelden dat u wilt vastleggen.

- **1** Selecteer een lensmodus om de grootte van de video in te stellen en welke lens of lenzen u wilt gebruiken (*Lensmodi*, pagina 4).
- **2** Selecteer een opnamemodus (*[Videomodi](#page-8-0)*, pagina 5).
- **3** Bevestig de camera op een steun of statief dat geschikt is voor het soort video dat u wilt opnemen (*[Accessoires voor](#page-6-0) [bevestiging van de camera](#page-6-0)*, pagina 3).
- **4** Zoek een goede opnamelocatie en camerapositie (*Tips voor het maken van video's in 360 graden*, pagina 4).
- **5** Gebruik de Garmin VIRB app om het camerabeeld te bekijken (*[Externe zoeker](#page-11-0)*, pagina 8) en de juiste videoinstellingen te kiezen (*[Pro-instellingen](#page-11-0)*, pagina 8).
- **6** Begin met opnemen (*Een video opnemen*, pagina 4).

#### **Tips voor het maken van video's in 360 graden**

Uw VIRB 360 camera verschilt van alle andere camera's die u ooit hebt gebruikt. Traditionele camera's maken gebruik van een vast, rechthoekig beeldveld, waardoor u de compositie binnen

het kader steeds in de gaten moet houden en het onderwerp voortdurend moet volgen om het in beeld te houden. De VIRB 360 camera neemt videobeelden op in een bolvormige video van 360 graden. Hierdoor is alles in elke richting zichtbaar.

Bij het maken van video's in 360 graden dient u rekening te houden met een paar dingen die anders zijn dan bij het maken van traditionele video's.

- Plaats de VIRB 360 camera midden in de actie.
- Een traditionele camera wordt vaak zo neergezet dat alle actie zich vóór de camera afspeelt. Aangezien de VIRB 360 camera video-opnamen in elke richting maakt, dient u rekening te houden met elke kijkhoek. Zet de camera daarom zo neer dat er zowel voor, achter, boven als onder de camera interessante videobeelden worden opgenomen.
- Voorkom dat er delen van de videobol worden geblokkeerd.

Als u de camera dicht voor u houdt of naast een muur of ander obstakel plaatst, is er mogelijk in een groot deel van de opgenomen video niets te zien. Plaats de camera op een plek waar deze in alle richtingen vrij zicht heeft op de omgeving.

- Richt de lens aan de voorkant op het hoofdonderwerp. Hoewel de camera in alle richtingen video-opnamen maakt, bestaat de beginweergave van een video in 360 graden uit het beeld dat wordt opgenomen met de lens aan de voorkant.
- Probeer de camera wat hoger te plaatsen om een groter overzichtsbeeld met minder obstakels vast te leggen.

Opnamen die vanaf een hoger punt zijn gemaakt, geven vaak een duidelijker en breder overzicht van het onderwerp. Als u actievideo's maakt, kunt u de camera hoger houden met het meegeleverde statief en de handgreep of de camera boven op uw hoofd bevestigen met de optionele accessoires voor bevestiging op uw hoofd of helm. Als u opnamen maakt van een evenement, kunt u een statief gebruiken of de camera op een andere manier hoger plaatsen, zodat de camera zich boven het publiek bevindt en het zicht minder wordt belemmerd door obstakels.

• Controleer de lichtomstandigheden in alle richtingen. Gebruik indien mogelijk de externe zoeker in de Garmin VIRB app om de lichtomstandigheden in alle richtingen rondom de camera te controleren.

#### **Een video opnemen**

**OPMERKING:** Als de batterijvoeding te laag wordt tijdens een video-opname, wordt de opname automatisch onderbroken, de video opgeslagen en het toestel uitgeschakeld. De statuslampjes knipperen snel als het batterijniveau laag is.

**1** Plaats de opnameschakelaar naar voren om de videoopname te starten.

Als het toestel is uitgeschakeld, wordt het nu automatisch ingeschakeld. Het toestel begint direct met het maken van video-opnamen en het rode lampje gaat aan.

**2** Plaats de opnameschakelaar naar achteren om de videoopname te stoppen.

De video wordt op de geheugenkaart opgeslagen als .mp4 bestand. De G-Metrix™ sensorgegevens worden op de geheugenkaart opgeslagen als een .fit-bestand.

#### **Lensmodi**

De lensmodus bepaalt welke lens of lenzen de camera gebruikt bij het opnemen van video, en hoe groot het beeldveld is.

#### Selecteer > **Lensmodus**.

**360**: Hiermee wordt een 360 graden-video opgenomen met gebruik van beide lenzen. De camera stitcht de beelden van de twee lenzen automatisch aan elkaar tot één videobestand van 360 graden. De 360 graden-video wordt door de camera <span id="page-8-0"></span>vastgelegd met een resolutie van 4K. Als u de modus 360 selecteert, moet u een stitchafstand selecteren.

- **Alleen voor, Alleen achter**: Hiermee wordt een rechthoekige video van 16:9 vastgelegd met gebruik van één lens.  $\spadesuit$  of  $\clubsuit$ wijst naar de actieve lens. De 16:9-video wordt door de camera vastgelegd met een resolutie van 1080p.
- **RAW**: Hiermee wordt met elke lens een 200 graden-video opgenomen, met een gecombineerde resolutie van maximaal 5,7K. U kunt de video van elke lens afzonderlijk bewerken of delen, of u kunt beide videobestanden met software voor het bewerken van video's aan elkaar stitchen tot een volledige 360 graden-video.

#### **De stichafstand wijzigen**

Elke cameralens maakt horizontale en verticale opnamen van 200 graden, of net iets meer dan de helft van een bol. Als u video-opnamen in 360 graden maakt, worden de twee beelden door de camera samengevoegd (stiching) op een ingestelde brandpuntafstand en worden overlappende delen van de beelden verwijderd. Hierdoor ontstaat een volledig bolvormige video, waarbij de overgang tussen de twee beelden nauwelijks of niet zichtbaar is.

U kunt de brandpuntsafstand voor het samenvoegen van de twee videobeelden aanpassen aan de omgeving waarin u de opname maakt.

- **1** Selecteer in het hoofdmenu **Stel in** > **Stitchafstand**.
- **2** Selecteer een stitchafstand:

• Selecteer **Nabij** als u binnenopnamen maakt, onderwerpen van dichtbij vastlegt of buitenopnamen maakt in kleinere open ruimtes.

Met deze optie wordt de stitchafstand ingesteld op circa 5 m (16 ft.), wat een geschikte instelling is voor de meeste omgevingen.

• Selecteer **Ver** als u buitenopnamen maakt of opnamen maakt in een grote open ruimte.

Met deze optie wordt de stitchafstand op een grotere afstand ingesteld om videostitching te optimaliseren voor onderwerpen in de verte of voor landschappen.

### **Videomodi**

#### Selecteer > **Videomodus**.

- **Video**: Hiermee wordt een video op normale snelheid opgenomen met behulp van één lens of beide lenzen, afhankelijk van de instelling bij Lensmodus (*[Lensmodi](#page-7-0)*, [pagina 4\)](#page-7-0).
- **Slow-Mo**: Hiermee wordt een video in slow-motion opgenomen. Deze modus is niet beschikbaar als u de lensmodus 360 gebruikt.
- **Time-lapse**: Hiermee wordt een timelapsevideo met een geselecteerd frame-interval opgenomen.

#### **Een timelapse-video opnemen**

In de timelapse-modus legt u afzonderlijke videoframes vast met lange intervallen. Er wordt zo een video gemaakt die veel sneller afspeelt dan de echte tijd. U kunt de timelapse-modus gebruiken om bewegingen, veranderingen of gebeurtenissen op te nemen die langzaam gedurende een langere periode plaatsvinden.

Timelapse-video's worden afgespeeld op een snelheid van 30 frames per seconde. De duur van de video hangt af van de hoeveelheid tijd tussen de videoframes. Als frames bijvoorbeeld worden opgenomen met een interval van 1 seconde, beslaat elke videoseconde 30 seconden echte tijd. Als frames worden opgenomen met een interval van 60 seconden, beslaat elke videoseconde 30 minuten echte tijd.

- **1** Selecteer in het hoofdmenu **Videomodus** > **Time-lapse**.
- **2** Selecteer een tijdsinterval tussen de videoframes.
- **3** Bevestig het toestel zodat het niet beweegt tijdens de opnamen. Zo krijgt u de beste resultaten.
- **4** Neem een video op.

#### **Specificaties videomodi**

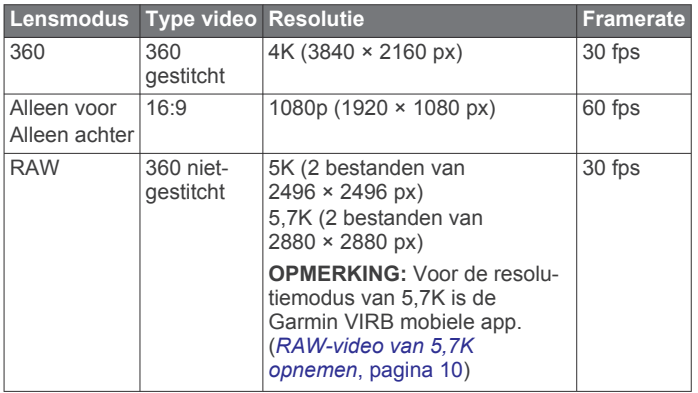

#### **Specificaties voor de modus Slo-Mo**

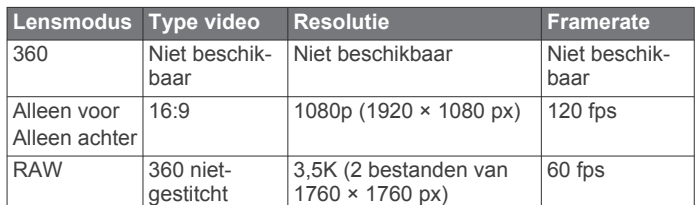

#### **Specificaties van de Time-Lapse-modus**

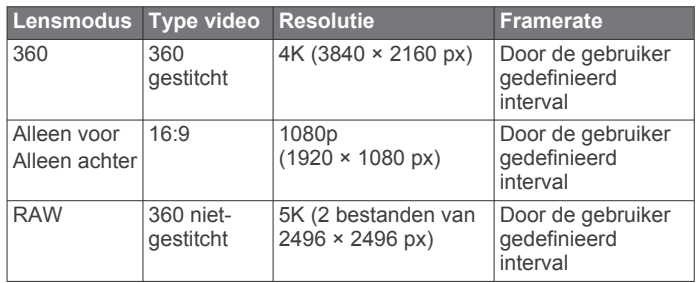

#### **Microfoonmodi**

U kunt de microfoonmodus wijzigen op basis van de omgeving waarin de opname wordt gemaakt.

Selecteer in het hoofdmenu de optie **Stel in** > **Microfoon**.

- **Ruimtelijk**: Neemt ruimtelijke audio op met alle vier de microfoons (*Planaire ruimtelijke audio*, pagina 5). Deze optie is niet beschikbaar als u de lensmodi Alleen voor of Alleen achter gebruikt.
- **Alleen achter**: Hiermee neemt u alleen mono-geluid op via de microfoon aan de achterkant. Dit kan helpen om windruis te verminderen.
- **Uit**: Hiermee schakelt u alle interne en externe microfoons uit en neemt video op zonder geluid.

#### **Planaire ruimtelijke audio**

Tijdens het opnemen met beide lenzen kan uw camera alle vier de cameramicrofoons gebruiken voor het opnemen van planaire ruimtelijke audio. Planaire ruimtelijke audio neemt locatiespecifiek geluid op uit het 360-graden vlak om u heen. Het kan precies de locatie van een geluid aan de voorkant, achterkant, links of rechts van de camera, of ergens daar tussenin, weergeven. Als de video wordt afgespeeld op een compatibele videospeler, loopt het audioperspectief gelijk met het videoperspectief als u verschillende delen van de video bekijkt. Ruimtelijke audio is bijzonder effectief als u een video bekijkt terwijl u een virtual-realityheadset draagt.

<span id="page-9-0"></span>De volgende technische specificaties zijn beschikbaar voor gebruikers die geavanceerde video- en audioverwerkingen uitvoeren op het opgenomen bestand.

De camera gebruikt Ambisonics B-formaat codering om ruimtelijke audio in vier audiokanalen in het MP4-bestand op te nemen.

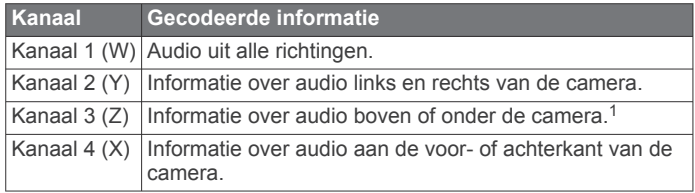

#### **Live video uitvoeren naar een extern toestel**

U kunt een micro HDMI® kabel gebruiken om live-videobeelden van de camera uit te voeren naar een extern toestel, zoals een uitzend- of livestreamtoestel.

**1** Schuif de vergrendeling ① opzij om de klep aan de zijkant te openen.

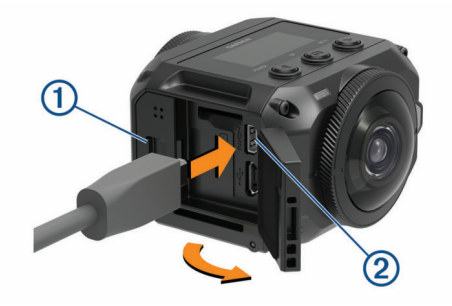

- **2** Sluit de kabel aan op **VIDEO**-poort 2 van de camera. **OPMERKING:** U kunt niet gelijktijdig een stroomkabel en een videokabel aansluiten. U kunt een optionele steun met voeding gebruiken als u een externe voeding nodig hebt tijdens het uitvoeren van videobeelden. Ga naar [garmin.com](http://garmin.com/virb) [/virb](http://garmin.com/virb) om accessoires aan te schaffen.
- **3** Sluit het andere uiteinde van de kabel aan op uw externe toestel.

### **Foto's**

### **Foto's maken**

Met uw camera kunt u bolvormige 360-gradenfoto's nemen. U kunt de fotomodus instellen op het nemen van enkele foto's, een foto-burst of timelapse-foto's (*Fotomodi*, pagina 6).

Selecteer **our om een foto te maken.** 

De camera neemt een foto of een serie foto's in de actuele fotomodus nadat de standaard zelfontspanner is afgelopen (*De standaard zelfontspanner instellen*, pagina 6).

• Om een langere tijd in te stellen voor de zelfontspanner houdt u **o** ingedrukt totdat de gewenste vertragingstijd op het scherm wordt getoond. Laat dan o los.

De zelfontspanner telt af en de statuslampjes knipperen geel. De camera laat een pieptoon horen om aan te geven dat de zelfontspanner bijna is afgelopen en geeft een snelle reeks pieptoontjes meteen voordat de foto wordt genomen. Nadat de zelfontspanner is afgelopen, neemt de camera een foto of serie foto's in de actuele fotomodus.

Selecteer **o** terwijl u een video-opname maakt.

De camera markeert het videoframe als een foto. Met behulp van de toepassing VIRB Edit kunt u het gemarkeerde frame opslaan als een fotobestand (*VIRB Edit*[, pagina 16](#page-19-0)). De camera kan geen fotoburst of timelapse-foto nemen terwijl video wordt opgenomen.

### **De standaard zelfontspanner instellen**

U kunt de standaard zelfontspanner instellen op 0 tot 60 seconden. De standaard zelfontspanner wordt gebruikt wanneer u op **o** drukt.

- **1** Selecteer **Stel in** > **Zelfontspanner** in het hoofdmenu.
- **2** Selecteer een tijd.

### **Fotomodi**

U kunt de fotomodus instellen op het nemen van enkele foto's, een foto-burst of timelapse-foto's. U kunt de fotomodus wijzigen op de camera zelf of door middel van de Garmin VIRB app (*[Een](#page-12-0)  [foto maken met de Garmin](#page-12-0) VIRB app*, pagina 9). Sommige opties zijn alleen beschikbaar in de Garmin VIRB app.

Selecteer op de camera > **Fotomodus**.

#### **Foto**

**Foto**: Hiermee kunt u een enkele foto maken met automatische belichting.

• Met Type stelt u het belichtingstype in (*[Typen belichting](#page-13-0)*, [pagina 10](#page-13-0)). Deze optie is alleen beschikbaar in de Garmin VIRB app.

#### **Burst**

**Burst**: Hiermee kunt u snel meerdere foto's maken gedurende een bepaald aantal seconden. Deze modus is ideaal voor het vastleggen van mensen of voorwerpen in beweging.

• Met Burst-snelheid stelt u de snelheid in waarmee de camera de reeks foto's neemt.

#### **Time-lapse**

**Time-lapse**: Hiermee kunt u een reeks foto's maken op ingestelde tijds- of afstandsintervallen.

- Met Type stelt u het type video in op timelapse. Deze optie is alleen beschikbaar in de Garmin VIRB app.
- Met Interval stelt u het tijdsinterval tussen de foto's in.

### **Spraakbesturing**

De spraakbesturingsfunctie stelt u in staat uw camera te bedienen via gesproken opdrachten.

Spraakbesturing is niet voor alle toesteltalen beschikbaar. De taal voor spraakbesturing is standaard gelijk aan die van de software-interface, indien beschikbaar. U kunt los van de interfacetaal een voorkeurstaal instellen voor spraakbesturing.

### **Spraakbesturing instellen**

- **1** Selecteer **Stel in** > **Spraakbesturing** in het hoofdmenu.
- **2** Selecteer **Status** om de schakelaar in te schakelen.
- **3** Selecteer **Taal voor tekst** en selecteer een taal.
- **4** Selecteer **Probeer dit** om een lijst weer te geven van beschikbare spraakopdrachten (optioneel).

U kunt de camera bedienen door spraakopdrachten te geven in de geselecteerde taal.

#### **De camera bedienen met spraakopdrachten**

- **1** Zeg **OK, Garmin** om de spraakbesturingsfunctie te activeren. De camera laat een geluid horen om aan te geven dat er op een opdracht wordt gewacht.
- **2** Spreek een opdracht uit.

<sup>1</sup> Omdat de VIRB 360 microfoons zich aan de voorkant, achterkant en zijkanten van het toestel bevinden, is kanaal 3 (Z) opzettelijk leeg gelaten om te voldoen aan de ruimtelijke metadata specificaties van de videospelers. Geluiden boven en onder de camera worden vastgelegd in kanaal 1 (W), maar alleen de geluiden van voorkant, achterkant en zijkanten worden weergegeven met het volledige ruimtelijke audio-effect tijdens het afspelen.

<span id="page-10-0"></span>Als de camera de opdracht herkent, wordt met een geluid aangegeven dat het is gelukt. Als de camera de opdracht niet herkent, wordt met een geluid aangegeven dat het is mislukt.

#### **Spraakopdrachten**

U kunt deze opdrachten gebruiken om uw VIRB 360 camera met uw stem te bedienen. U kunt de spraakbesturingsfunctie inschakelen door OK, Garmin te zeggen voordat u een opdracht geeft.

**Start Recording**: Hiermee start u een video-opname in de huidige videomodus.

**Stop Recording**: Hiermee stopt u de video-opname.

- **Onthoud dit**: Hiermee plaatst u een bladwijzer in de video. Met deze opdracht kunt u belangrijke momenten in de video markeren, zodat u deze bij het bewerken van de video eenvoudig kunt terugvinden. Deze opdracht is alleen beschikbaar bij het maken van video-opnamen.
- **Maak een foto**: Hiermee maakt u één foto als u geen video opneemt of plaatst u een bladwijzer in de video als u wel een video opneemt.
- **Schakel Wi-Fi in**: Hiermee schakelt u de Wi‑Fi radio in. Dit biedt u de mogelijkheid om de camera te verbinden met de Garmin VIRB app.

**Schakel Wi-Fi uit**: Hiermee schakelt u de Wi‑Fi radio uit.

### **Tips voor spraakbesturing**

- Spreek op normale toon in de richting van het toestel.
- Verminder het achtergrondgeluid om de nauwkeurigheid van de spraakherkenning te vergroten.
- Zeg voor elke opdracht **OK, Garmin**.
- Luister naar het geluid om te bevestigen dat de camera een opdracht heeft herkend.
- Let op de statuslampjes om te bevestigen dat de camera de opdracht heeft herkend.

De lampjes knipperen twee keer geel om aan te geven dat de camera de opdracht heeft herkend. De statuslampjes knipperen twee keer rood om aan te geven dat de opdracht niet is herkend.

### **G-Metrix**

Met de ingebouwde GPS-ontvanger en -sensors kan uw camera G-kracht, hoogte, snelheid, oriëntatie en een heleboel andere prestatiegegevens registreren. Deze gegevens worden automatisch opgeslagen als G-Metrix gegevens. U kunt zelfs nog meer G-Metrix gegevens registreren door het draadloos aansluiten van externe ANT+ sensors, andere Garmin toestellen en compatibele Bluetooth sensors, zoals OBD-II sensors.

U kunt de Garmin VIRB mobiele app of de VIRB Edit bureaubladtoepassing gebruiken om G-Metrix gegevens toe te voegen als overlay aan uw video-opname in de vorm van meters, grafieken en meer. U kunt dan uw bewerkte video's afspelen en delen om uw snelheid, versnelling, hartslag en overige sensorgegevens in real-time weer te geven.

#### **G-Metrix gegevens**

Uw camera kan deze typen G-Metrix gegevens registreren met de ingebouwde sensors.

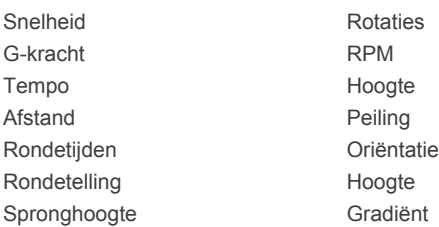

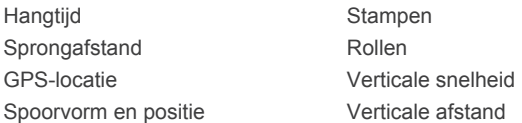

Uw camera kan deze typen G-Metrix gegevens registreren met de optionele externe sensors.

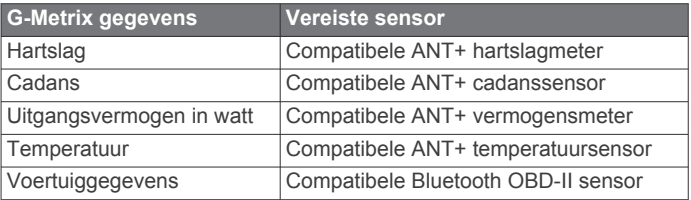

### **Garmin VIRB app**

De Garmin VIRB app is zeer belangrijk voor uw VIRB 360 camera, omdat hiermee de mogelijkheden en functies van uw camera worden uitgebreid. U kunt de app koppelen aan uw camera via een Wi‑Fi verbinding. Zo krijgt u op afstand toegang tot de basisfuncties en geavanceerde functies van uw camera.

- Video-opnamen en foto's maken op afstand.
- Bekijk uw opname op een live 360-gradenzoeker.
- Stel het beeld nauwkeuriger in met de pro-instellingen op het scherm.
- Wijzig de camera-instellingen.
- Bewerk en deel video's en foto's.
- Stream uw video live vanaf uw camera naar de YouTube<sup>™</sup> videocommunity of de sociale netwerksite Facebook™ (alleen op Apple® toestellen).

U kunt de Garmin VIRB app gratis downloaden in de Apple App Store<sup>™</sup> of de Google Play<sup>™</sup> Store. Ga voor meer informatie over de functies en compatibiliteit van de Garmin VIRB app naar [garmin.com/virbapp.](http://garmin.com/virbapp)

### **Via NFC verbinding maken met de Garmin VIRB app**

Gebruik een mobiel toestel met Android™ met NFC-technologie (near-field communication) om verbinding te maken met de Garmin VIRB app via NFC-technologie. Als uw mobiele toestel niet compatibel is met deze functie, kunt u verbinding maken met de app via de Wi‑Fi instellingen (*Via Wi*‑*[Fi instellingen](#page-11-0)  [verbinding maken met de Garmin](#page-11-0) VIRB app*, pagina 8).

De Garmin VIRB app maakt verbinding met uw VIRB 360 camera door middel van Wi‑Fi.

- **1** Schakel uw VIRB 360-graden camera in.
- **2** Controleer of de NFC-functie is ingeschakeld op uw mobiele toestel.

U vindt de NFC-functie normaal gesproken bij uw draadloze instellingen. Raadpleeg de gebruikershandleiding van uw mobiele toestel voor meer informatie.

**3** Plaats het NFC-gebied van uw mobiele apparaat tegen het scherm van de camera.

Het NFC-gebied bevindt zich meestal rond het midden op de achterkant van het mobiele toestel. Deze locatie is echter afhankelijk van de fabrikant en het model. Raadpleeg de gebruikershandleiding van uw mobiele toestel voor meer informatie.

Het Wi-Fi toegangspunt van de camera wordt ingeschakeld als u de camera aanraakt. Op het camerascherm wordt u om de naam van het toegangspunt en het wachtwoord gevraagd.

**4** U kunt de Garmin VIRB app via de app store op uw mobiele toestel installeren en openen.

<span id="page-11-0"></span>De app zoekt automatisch naar uw camera. Er wordt ook een beveiligingsmelding weergegeven.

**5** Raak het NFC-gebied op uw mobiele toestel aan om de camera te activeren.

De app ontvangt automatisch het wachtwoord voor het toegangspunt.

De externe zoeker en bedieningselementen van de camera worden weergegeven in de Garmin VIRB app.

Voortaan wordt de camera automatisch verbonden en de Garmin VIRB app automatisch geopend als u uw mobiele toestel aanraakt.

### **Via Wi**‑**Fi instellingen verbinding maken met de Garmin VIRB app**

**TIP:** Als u een mobiel toestel gebruikt met Android met NFCtechnologie, kunt u de camera sneller verbinden via NFC (*[Via](#page-10-0) [NFC verbinding maken met de Garmin](#page-10-0) VIRB app*, pagina 7).

De Garmin VIRB app maakt verbinding met uw VIRB 360 camera door middel van Wi‑Fi. U kunt de app rechtstreeks verbinding laten maken met de camera, of u kunt de app en de camera verbinding laten maken met hetzelfde Wi-Fi-netwerk.

- **1** Installeer de Garmin VIRB app via de App Store op uw mobiele toestel.
- **2** Ga op uw VIRB 360 camera naar het hoofdmenu en selecteer **Draadloos** > **Wi-Fi**. Selecteer vervolgens de schakelaar **Wi-Fi** om de Wi‑Fi radio in te schakelen.

**TIP:** U kunt ook de Wi-Fi radio snel in- of uitschakelen door ▶ twee seconden ingedrukt te houden.

De camera zendt een Wi‑Fi toegangspunt uit. De naam en het wachtwoord van het toegangspunt worden op het camerascherm getoond. Wanneer de Wi‑Fi radio is ingeschakeld, is het pictogram  $\hat{\mathcal{F}}$  zichtbaar op het startscherm. Het statuslampje knippert blauw.

- **3** Als u een mobiel Apple toestel gebruikt, gaat u op het mobiele toestel naar de Wi‑Fi instellingen. U kunt daar verbinding maken met het toegangspunt van de camera met behulp van de naam en het wachtwoord die op het camerascherm worden getoond.
- **4** Start de Garmin VIRB app op uw mobiele toestel.
- De app zoekt naar uw camera.
- **5** Als u een mobiel toestel met Android gebruikt, voert u het wachtwoord voor het cameratoegangspunt in wanneer daarom wordt gevraagd.

**TIP:** De naam en het wachtwoord van het toegangspunt worden op het camerascherm getoond.

De app maakt verbinding met uw camera.

De eerste keer dat u verbinding maakt met uw camera, vraagt de app u om verbinding te maken met een lokaal draadloos netwerk.

**6** Volg de instructies op het scherm om de camera en de app verbinding te laten maken met een Wi‑Fi-netwerk (optioneel). U kunt ook later nog handmatig verbinding maken met een Wi‑Fi-netwerk (*[Verbinding maken met een Wi](#page-16-0)*‑*Fi netwerk*,

[pagina 13\)](#page-16-0).

De externe zoeker en bedieningselementen van de camera worden weergegeven in de Garmin VIRB app.

### **Externe zoeker**

De externe zoeker verschijnt in de Garmin VIRB app als de app is verbonden met uw camera.

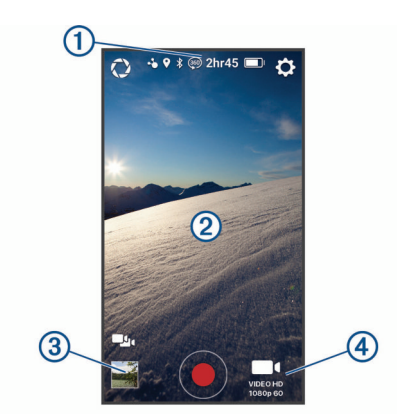

 $\bullet$ Selecteer om de pro-instellingen in te schakelen of te wijzigen (*Pro-instellingen*, pagina 8). Geeft de sensorstatus, opnamemodus, resterende ruimte op de  $\bigcirc$ geheugenkaart en het batterijniveau weer.  $\overline{\mathbf{a}}$ Selecteer om de camera-instellingen te wijzigen (*[App- en camera](#page-12-0)[instellingen](#page-12-0)*, pagina 9).  $(2)$ Als u de lensmodus 360 gebruikt, kunt u naar links, rechts, boven of beneden vegen om een ander deel van de videobol van 360 graden weer te geven. Tik om menupictogrammen te tonen of verbergen.  $\blacksquare$ Selecteer om te schakelen tussen meerdere verbonden camera's (*[Schakelen tussen camera's](#page-17-0)*, pagina 14).  $\circled{3}$ Selecteer om video's of foto's te bekijken of te delen (*[Garmin](#page-15-0) [VIRB app galerie](#page-15-0)*, pagina 12). ◉ Selecteer om een video-opname te starten of een foto te maken. Selecteer om de video- of fotomodus te wijzigen (*[Een video](#page-12-0)*   $\circled{4}$ *[opnemen met behulp van de Garmin](#page-12-0) VIRB app*, pagina 9).

#### **Pro-instellingen**

Selecteer  $\bigcirc$  in de zoeker van de Garmin VIRB app.

**TIP:** Terwijl de pro-instellingen zijn ingeschakeld, kunt u naar links vegen in de zoeker om de huidige pro-instellingen snel te bekijken of te wijzigen.

- : Hiermee schakelt u de pro-instellingen in of uit. Als u de proinstellingen uitschakelt, wordt de camera ingesteld op volledige automatische modus. Wanneer u de proinstellingen uitschakelt, worden uw voorkeuren opgeslagen. Deze worden hersteld wanneer u de pro-instellingen weer inschakelt.
- **E** Belichtingscompensatie: Hiermee stelt u de belichtingscompensatie in. Belichtingscompensatie verhoogt de helderheid.
- **ISO-limiet**: Hiermee stelt u het maximale niveau van gevoeligheid en beeldruis in. De camera kiest automatisch het beste ISO-niveau voor de lichtomstandigheden, tot aan deze maximale waarde. Bij hogere ISO-waarden bevat het beeld meer zichtbare ruis of korrel. Hogere ISO-waarden zijn meer geschikt voor gebruik binnenshuis of bij weinig licht. Lagere ISO-waarden zijn meer geschikt voor gebruik in zonlicht. U kunt de optie 6400 gebruiken voor bij weinig licht de helderheid van video-opnamen te verbeteren, de optie 1600 voor gemiddelde helderheid bij weinig licht of de optie 400 voor donkerder opnamen bij weinig licht.
- **Kleurcurve**: Hiermee stelt u het kleurenpalet in. Met de optie Levendig kunt u een palet met levendiger kleuren instellen en met de optie Vlak een palet met meer neutrale kleuren.
- **Scherpte**: Hiermee stelt u de scherpte in. U kunt de optie Hoog gebruiken voor maximale scherpte, de optie Gemiddeld voor gemiddelde scherpte of de optie Laag voor een zachtere weergave.
- **Witbalans**: Hiermee past u de kleurtoon aan op basis van uw omgeving. U kunt instellen dat het toestel de witbalans automatisch aanpast of dat de witbalans handmatig wordt aangepast. U kunt de optie 2800K gebruiken voor

<span id="page-12-0"></span>gloeilamplicht, de optie 4000K voor TL-licht, de optie 5000K voor daglicht, de optie 6500K voor zonnig weer of de optie 7500K voor bewolkt weer.

- **Belichtingsvergrendeling**: Hiermee schakelt u de belichtingsvergrendeling voor video's in of uit. U kunt belichtingsvergrendeling inschakelen voor een consistente lichtgevoeligheid bij video-opnamen. Bij video-opnamen in timelapse-modus kunt u hiermee afwijkende frames met beelden die iets helderder of donkerder zijn voorkomen.
- **Belichtingsbalans**: Hiermee stelt u in welke lens of lenzen worden gebruikt om het belichtingsniveau te bepalen. De camera kan voor elke lens onafhankelijke belichtingsniveaus instellen, of één belichtingsniveau op basis van de lens op de voorkant, de achterkant of beide lenzen. Onafhankelijke belichtingsniveaus zorgen voor een betere belichting van beide lenzen wanneer de belichtingsomstandigheden voor elke lens verschillend zijn. Eén belichtingsniveau zorgt voor een betere stitching en blending van de twee lensbeelden, waardoor de 360 graden-video uniformer en consistenter wordt.

#### **Een video opnemen met behulp van de Garmin VIRB app**

- **1** Selecteer rechtsonder in de zoeker een pictogram voor de opnamemodus.
- 2 Selecteer **...**
- **3** Selecteer een videomodus:
	- Als u een video met normale snelheid wilt opnemen, selecteert u **Video**.
	- Als u een video in slow-motion wilt opnemen, selecteert u **Slow-Mo**.
	- Als u een timelapsevideo wilt opnemen, selecteert u **Time-lapse**, en selecteert u een frame-interval (*[Een](#page-8-0)  [timelapse-video opnemen](#page-8-0)*, pagina 5).
- 4 Selecteer  $\odot$  als u het opnemen wilt starten.
- **5** Als u klaar bent, selecteert u  $\bullet$  om te stoppen met opnemen.

#### **Een foto maken met de Garmin VIRB app**

- **1** Selecteer in de zoeker het pictogram voor de opnamemodus.
- 2 Selecteer **o** en selecteer een fotomodus (*[Fotomodi](#page-9-0)*, [pagina 6\)](#page-9-0).
- **3** Selecteer instellingen voor de fotomodus (optioneel).
- **4** Selecteer de terug-knop of tik op een willekeurige plaats op de achtergrond van de zoeker om het menu te sluiten.
- 5 Selecteer ..

De camera maakt één of meer foto's op basis van de actieve fotomodus.

### **Live video uitzenden**

### *LET OP*

Live uitzendingen kunnen door veel kijkers worden bekeken. Wees voorzichtig als u live video uitzendt.

Het is uw verantwoordelijkheid om alle wetten en beperkingen op te volgen die van toepassing zijn op live uitzendingen in uw rechtsgebied.

Bij live uitzendingen moet de app grote hoeveelheden data uploaden. Gebruikelijke datalimieten en -kosten van uw telefoon- of internetprovider kunnen van toepassing zijn. Neem contact op met uw telefoon- of internetprovider voor meer informatie over datalimieten of -kosten.

Als u live video wilt uitzenden, moet uw camera verbonden zijn met een Apple toestel dat beschikt over de Garmin VIRB app en een actieve internetverbinding. Live uitzenden is niet beschikbaar op mobiele toestellen met Android.

Met de Garmin VIRB app kunt u live video streamen naar sociale netwerken, waaronder het Facebook sociale netwerk en de YouTube videocommunity. U kunt 360 graden-video's of standaardvideo's van 16:9 met één lens streamen.

- **1** Verbind de camera met de Garmin VIRB app.
- **2** Selecteer rechtsonder in de Garmin VIRB app het pictogram voor de opnamemodus en selecteer **Live uitzenden**.
- **3** Selecteer een optie:
	- Als u wilt streamen naar de YouTube videocommunity, selecteert u **YouTube**en vervolgens **Meld aan via Google**. Volg daarna de instructies op het scherm om u aan te melden met uw Google™ account.
	- Als u wilt streamen naar het Facebook sociale netwerk, selecteert u **Facebook**en vervolgens **Meld aan bij Facebook**. Volg daarna de instructies op het scherm om u aan te melden met uw Facebook account.
- **4** Selecteer een of meer opties om de uitzenddetails in te stellen:
	- Als u de titel van de uitzending wilt wijzigen, selecteert u **Titel**.
	- Als u een beschrijving van de uitzending wilt invoeren, selecteert u **Beschrijving**.
	- Als u de resolutie van de uitzending wilt wijzigen, selecteert u **Resolutie**.

**OPMERKING:** Voor hogere resoluties is een snellere internetverbinding nodig en worden er meer gegevens verbruikt.

• Als u de privacy-instelling voor de uitzending wilt wijzigen, selecteert u **Privacy**.

#### *LET OP*

De privacyopties voor de uitzending worden door het sociale netwerk van derden geleverd en geïmplementeerd. Een video- of gegevensuitzending via internet kan zichtbaar zijn voor derden. Garmin is niet verantwoordelijk voor de privacy van uw video of gegevens.

- Als u zich wilt afmelden bij uw account of wilt aanmelden bij een ander account, selecteert u **Meld af**.
- **5** Selecteer de afbeelding van de zoeker om het menu te sluiten.
- **6** Selecteer **LIVE GAAN** om te beginnen met uitzenden.

#### **App- en camera-instellingen**

U kunt de Garmin VIRB app gebruiken om video-, foto- en systeeminstellingen te wijzigen op de verbonden VIRB camera. U kunt ook instellingen wijzigen en software-informatie weergeven voor de Garmin VIRB app.

Selecteer  $\ddot{\mathbf{a}}$  in de zoeker.

- **Gebruiksvriendelijke naam**: Hiermee stelt u de naam in waarmee uw camera wordt geïdentificeerd bij andere Bluetooth toestellen.
- **Lensmodus**: Hiermee stelt u de lensmodus in voor de verbonden camera (*Lensmodi*[, pagina 4\)](#page-7-0).
- **Live Preview audio**: Hiermee wordt de live audio die wordt ontvangen via de microfoon van de camera afgespeeld op de luidsprekers van uw mobiele toestel.
- **Netwerknaam en wachtwoord**: Hiermee stelt u de netwerknaam (SSID) en het wachtwoord in voor het toegangspunt van de camera.
- **WiFi-verbindingen**: Hiermee kunt u de camera verbinden met een Wi‑Fi toegangspunt, opgeslagen Wi‑Fi netwerken weergeven en opgeslagen Wi‑Fi netwerken vergeten.
- **Controleren op updates**: Hiermee kunt u software-updates voor de verbonden camera downloaden en installeren.
- <span id="page-13-0"></span>**Camera zoeken**: Hiermee speelt u een herhalende toon af op de verbonden camera. Dit is handig als u een bepaalde camera wilt identificeren als er meerdere camera's zijn verbonden. Hiermee kunt u ook een camera zoeken die in de buurt is, maar die u niet ziet liggen.
- **Videomodus**: Hiermee stelt u de videomodus in (*[Videomodi](#page-8-0)*, [pagina 5\)](#page-8-0).
- **Resolutie**: Hiermee stelt u de videoresolutie in wanneer u de lensmodus RAW gebruikt.
- **Type**: Hiermee stelt u het intervaltype in (*[Een timelapse of](#page-14-0) [Travelapse video opnemen](#page-14-0)*, pagina 11).
- **Interval**: Hiermee stelt u het tijdsinterval in tussen videoframes voor timelapsemodus of het afstandsinterval tussen videoframes voor Travelapse™ modus.
- **Lus**: Hiermee kunt u een videolus opnemen en de duur van de lusopname instellen (*Een videolus opnemen*, pagina 10).
- **Lenscorrectie video**: Zorgt dat de camera vervormingen, zoals ongewenste kromtes of vergrotingen, aan de randen van de video kan corrigeren. Deze optie is alleen beschikbaar voor 16:9 enkele-lens modi.
- **Fotomodus**: Hiermee stelt u de fotomodus in (*[Fotomodi](#page-9-0)*, [pagina 6\)](#page-9-0).
- **Zelfontspanner**: Hiermee stelt u de zelfontspanner in op 0 tot 60 seconden.
- **Lenscorrectie foto**: Zorgt dat de camera vervormingen, zoals ongewenste kromtes of vergrotingen, aan de randen van de foto kan corrigeren. Deze optie is alleen beschikbaar voor 16:9 enkele-lens modi.
- **Burst-snelheid**: Hiermee stelt u de snelheid in waarmee de camera de reeks foto's in Burst-modus neemt.
- **Type**: Hiermee stelt u het belichtingstype in (*Typen belichting*, pagina 10).
- **Belichtingstijd**: Hiermee stelt u de belichtingstijd in wanneer u 's nachts foto's of timelapsefoto's wilt maken.
- **ISO-limiet**: Hiermee stelt u het maximale niveau van gevoeligheid en beeldruis in voor nachtopnamen. De camera kiest automatisch het beste ISO-niveau voor de lichtomstandigheden, tot aan deze maximale waarde. Hogere ISO-waarden zorgen voor een helderder beeld in omgevingen met weinig licht, maar tonen meer zichtbare ruis of korrel.
- **Interval**: Hiermee stelt u de tijdsinterval in tussen foto's voor de timelapsemodus, of het afstandsinterval tussen foto's voor de Travelapse modus.
- **Duurmodus**: Hiermee kunt u de duur instellen voor de uitgebreide timelapse-modus. U kunt continu opnamen maken of een aangepaste duur instellen.
- **Begintijdmodus**: Hiermee kunt u de begintijd instellen voor de uitgebreide timelapse-modus. U kunt direct opnamen maken of een aangepaste begintijd instellen.
- **GPS**: Hiermee kan de camera uw locatie, snelheid en hoogte bepalen aan de hand van GPS-signalen. De camera neemt dan GPS-informatie op in de G-Metrix gegevens van foto's en video-opnames.

**OPMERKING:** Uw camera legt continu GPS-positiegegevens vast wanneer de GPS-functie is ingeschakeld. Deze gegevens worden niet verzameld door Garmin.

- **Opnamelamp**: Hiermee zet u het opnamelampje aan of uit. Dat kan handig zijn als u last hebt van het omgevingslicht dat het lampje uitstraalt, bij het maken van opnamen in een donkere omgeving.
- **Tonen**: Hiermee schakelt u de camerageluiden in of uit. Als deze optie is ingeschakeld, klinkt er een geluid bij elke camera-actie en -statusverandering, bijvoorbeeld als u een foto maakt, een opname start of verbinding maakt met een ander toestel.
- **Automatisch uit**: Zorgt dat de camera na gedurende een geselecteerde tijdsduur niet te zijn gebruikt, in energiezuinige modus wordt geschakeld.
- **Microfoon**: Hiermee kunt u de microfoonmodus aanpassen of de microfoons uitschakelen (*[Microfoonmodi](#page-8-0)*, pagina 5).
- **Indeling**: Hiermee kunt u het regionale videoformaat instellen op NTSC of PAL. Het videoformaat bepaalt welke videoframerates (FPS) in bepaalde videomode beschikbaar zijn.
- **Eenheden**: Hiermee stelt u de meeteenheid in die wordt gebruikt voor het weergeven van G-Metrix gegevens in de Garmin VIRB app.
- **Info**: Hiermee geeft u informatie over de Garmin VIRB app weer, waaronder versie, licentie-informatie en privacyovereenkomst.
- **Wis tijdelijke appgegevens**: Verwijdert bepaalde tijdelijke gegevens die door de app worden gegenereerd om de prestaties van de app te verbeteren, zoals foto- of videominiaturen. Tijdelijke app-gegevens wissen betekent niet dat alle gebruikersgegevens van de app worden gewist.

#### **Typen belichting**

U kunt verschillende typen belichting gebruiken voor het maken van enkele foto's.

**Standaard**: Hiermee maakt u een enkele foto met een standaardbelichting. Deze optie is geschikt voor de meeste foto's overdag.

**Nacht**: Hiermee maakt u een enkele foto met een langere belichtingstijd. Deze optie is handig voor het maken van foto's bij weinig licht.

- **Bracketopname**: Hiermee maakt u automatisch drie foto's achter elkaar met drie verschillende belichtingstijden (bracketbelichting). Deze optie is handig voor het handmatig samenstellen van HDR (High Dynamic Range)-foto's.
- **HDR**: Maakt een HDR-foto met gebruik van meerdere belichtingsniveaus om meer details vast te leggen in heldere of donkere gedeelten van het beeld.

#### **RAW-video van 5,7K opnemen**

Met de Garmin VIRB app kunt u de camera instellen voor het opnemen van RAW-video met een hoge bitsnelheid en een resolutie van 5,7K. In deze modus maakt u in alle richtingen opnames met het hoogste detailniveau.

Als u opneemt in RAW-modus, maakt de camera met elke lens een afzonderlijk videobestand. Met software voor het bewerken van video's kunt u deze bestanden aan elkaar stitchen tot een 360 graden-video.

**OPMERKING:** De modus 5,7K is een uiterst veeleisende modus waarin uw camera harder moet werken. De batterijduur, opnametijd van de geheugenkaart en de mogelijkheden tot opnames in warme omgevingen worden minder goed. De camera is beveiligd tegen oververhitting en wordt uitgeschakeld als de interne temperatuur de maximale bedieningstemperatuur overschrijdt.

- **1** Verbind de camera met de Garmin VIRB app.
- **2** Selecteer  $\ddot{\Omega}$  > Lensmodus > RAW in de zoeker van de app.
- **3** Ga naar het gedeelte **Video-instellingen** en selecteer **Resolutie** > **5.7K**.

#### **Een videolus opnemen**

Met de Garmin VIRB app kunt u uw camera instellen om een videolus op te nemen. In de lusmodus kunt u doorlopend video opnemen, maar alleen de meest recente video-opname opslaan. U kunt het aantal minuten instellen dat wordt opgeslagen. Op deze manier kunt u opslagruimte besparen als u wel belangrijke momenten wilt vastleggen, maar niet alle opnamen van een activiteit wilt bewaren. Deze functie is handig <span id="page-14-0"></span>wanneer u het toestel gebruikt als rijrecorder of wanneer u alleen de hoogtepunten van een gebeurtenis wilt vastleggen.

- **1** Laat uw camera verbinding maken met de Garmin VIRB app.
- **2** Selecteer in de zoeker in de app  $\Phi$  > Lus.
- **3** Selecteer het aantal minuten dat moet worden opgeslagen.
- **4** Start met de opname van de video.

De meest recente opname wordt op de geheugenkaart opgeslagen, tot het aantal minuten zoals geselecteerd bij stap 2.

#### **Timelapse-foto's en -video's**

U kunt meerdere timelapse-modi gebruiken voor het maken van een reeks foto's of videoframes op bepaalde tijden.

- **Standaard**: In de standaard timelapse-modus wordt een reeks foto's of videoframes genomen op bepaalde tijden. Deze modus is handig voor de meeste timelapse-foto's of -video's overdag, en voor wanneer u timelapse-opnames handmatig wilt starten of stoppen.
- **Verlengd**: In de verlengde timelapse-modus wordt een reeks foto's genomen met een langere tijdsinterval en een optionele automatische starttijd en tijdsduur. Terwijl u de verlengde timelapse-modus gebruikt, schakelt de camera zich in de energiebesparingsmodus tussen shots om de levensduur van de batterij te verlengen. Deze modus is handig wanneer u timelapse-foto's wilt maken over een langere periode, of wanneer u niet bij de camera kunt zijn om de timelapseopname handmatig te starten of te stoppen.

**OPMERKING:** Deze functie is alleen beschikbaar voor het maken van foto's.

**Nacht**: In de timelapse-modus voor 's nachts wordt een reeks foto's met langere belichtingstijden gemaakt op bepaalde tijden. Deze modus is handig voor het maken van timelapsefoto's bij weinig licht of voor het maken van een reeks foto's met langere belichtingstijden op een vaste locatie.

**OPMERKING:** Deze modus is alleen beschikbaar voor het maken van foto's.

**Travelapse**: In de Travelapse modus wordt een reeks foto's of videoframes gemaakt op een ingestelde afstandsinterval, in kilometers of mijlen. Deze modus is handig voor het maken van een reeks foto's tijdens een lange reis.

#### *Een timelapse of Travelapse video opnemen*

U kunt de opnamemodus voor timelapse instellen via de Garmin VIRB app. In de timelapse-modus legt u afzonderlijke videoframes vast met lange intervallen. Er wordt zo een video gemaakt die veel sneller afspeelt dan de echte tijd. U kunt een standaard timelapse-video of een Travelapse video opnemen.

In de standaard timelapse-modus worden afzonderlijke videoframes opgenomen met vooraf ingestelde tijdsintervallen. Deze modus is handig voor het opnemen van langzame bewegingen en veranderingen of gebeurtenissen die gedurende langere tijd plaatsvinden.In de Travelapse modus worden videoframes met een vooraf ingesteld afstandsinterval opgenomen. U kunt bijvoorbeeld tijdens een lange reis na elke kilometer of mijl die u aflegt een videoframe opnemen. Hiermee kunt u een korte video opnemen van uw gehele reis en alle plaatsen die u hebt bezocht.

- **1** Gebruik een statief of een passende steun om de camera op een vaste positie te bevestigen.
- **2** Verbind uw camera met de Garmin VIRB app.
- **3** Selecteer > **Videomodus** > **Timelapse** vanuit de zoeker van de app.
- **4** Selecteer **Type** en selecteer een optie.
	- Selecteer **Standaard** om een standaard timelapse-video op te nemen.
	- Selecteer **Travelapse** om uw reizen met een afstandsinterval op te nemen.
- **5** Selecteer **Interval** en selecteer een tijds- of afstandsinterval tussen de videoframes.
- **6** Start de video-opname. De camera neemt de videoframes op met het geselecteerde interval.

#### *Timelapse-foto's maken met de Garmin VIRB app*

- **1** Verbind de camera met de Garmin VIRB app.
- **2** Selecteer  $\bullet$  > **Fotomodus** > **Timelapse** in de zoeker van de app.
- **3** Selecteer **Type** > **Standaard**.
- **4** Selecteer **Interval** en selecteer een tijdsinterval tussen het maken van foto's.
- **5** Selecteer **o** op de camera.

De camera maakt een reeks foto's op het geselecteerde interval. Het scherm toont de verstreken tijd en de lampjes knipperen rood telkens wanneer de camera een foto neemt.

**6** Selecteer **o** nogmaals om te stoppen met het maken van foto's.

#### *Uitgebreide timelapse-foto's maken*

- **1** Verbind de camera met de Garmin VIRB app.
- **2** Selecteer > **Fotomodus** > **Timelapse** in de zoeker van de app.
- **3** Selecteer **Type** > **Verlengd**.
- **4** Selecteer **Begintijdmodus** en selecteer vervolgens het tijdstip waarop de camera timelapse-foto's moet gaan maken. Als u Nu selecteert, begint de camera meteen foto's te maken nadat u de fotoknop selecteert.
- **5** Selecteer **Interval** en selecteer een tijdsinterval tussen het maken van foto's.
- **6** Selecteer **Duurmodus** en selecteer hoe lang de camera foto's moet blijven maken.

Als u Continu selecteert, blijft de camera foto's maken totdat u dit handmatig stopzet.

- **7** Richt de camera op het onderwerp van de timelapse-foto's.
- **8** Selecteer **o** op de camera.

Op de starttijd maakt het toestel een reeks foto's op het geselecteerde tijdsinterval. De camera stopt automatisch met het maken van foto's nadat de geselecteerde duur is verstreken.

**OPMERKING:** Het lijkt alsof de camera uitstaat tijdens het maken van uitgebreide timelapse-foto's. Het scherm, het lampje en andere functies worden uitgeschakeld om energie te besparen, maar de camera blijft foto's nemen.

**9** Als u het nemen van foto's handmatig wilt stoppen, houdt u **POWER** ingedrukt om de camera in te schakelen en selecteert u vervolgens **o**.

#### *'s Nachts timelapse-foto's maken*

Wanneer u 's nachts timelapse-foto's wilt maken, moet u een stabiele bevestiging gebruiken voor de camera en uw fotoinstellingen goed uittesten.

- **1** Verbind de camera met de Garmin VIRB app.
- **2** Selecteer > **Fotomodus** > **Timelapse** in de zoeker van de app.
- **3** Selecteer **Type** > **Nacht**.
- **4** Selecteer **Interval** en selecteer een tijdsinterval tussen het maken van foto's.
- **5** Selecteer **Belichtingstijd** en selecteer een belichtingstijd voor elke foto.

U moet een langere belichtingstijd kiezen bij weinig licht of als u beweging in uw foto wilt vastleggen.

**6** Selecteer **ISO-limiet** en selecteer een optie die geschikt is voor de lichtomstandigheden.

<span id="page-15-0"></span>**7** Gebruik een stabiele bevestiging voor de camera of plaats de camera op een stabiele ondergrond.

Als de camera niet kan bewegen, voorkomt u bewegingsonscherpte in foto's met langere belichtingstijden.

- **8** Selecteer **o** op de camera. De camera maakt een reeks foto's op het geselecteerde interval.
- **9** Controleer de eerste paar foto's om er zeker van te zijn dat de foto-instellingen juist zijn voor de lichtomstandigheden (optioneel).
- **10** Selecteer **o** nogmaals om te stoppen met het maken van foto's.

### **Garmin VIRB app galerie**

Met de Garmin VIRB app kunt u video's en foto's die op uw camera zijn opgeslagen bekijken, bewerken en delen.

Zorg dat camera is verbonden met de app en selecteer linksonder in de zoeker de miniatuurafbeelding.

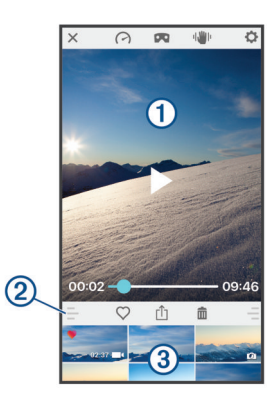

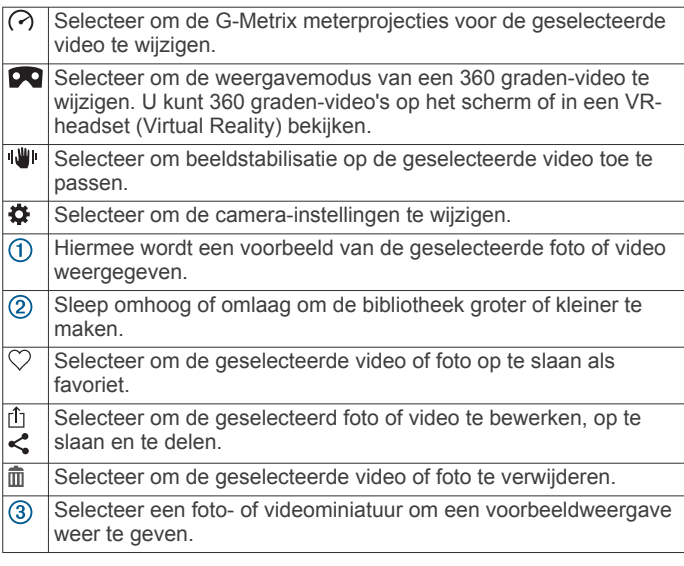

#### **Een foto of video bekijken**

- **1** Selecteer de miniatuurafbeelding linksonder in de zoeker van de Garmin VIRB app.
- **2** Selecteer in de bibliotheek in de onderste helft van de galerie een video- of fotominiatuur.

Er wordt een voorbeeld van het item weergegeven.

**OPMERKING:** Video's die zijn opgenomen in RAW-modus kunnen niet in de app worden afgespeeld of weergegeven. Met de bureaubladtoepassing VIRB Edit kunt u RAW-video's bekijken en bewerken.

- **3** Selecteer een optie:
	- Raak de voorbeeldafbeelding ergens aan om de video of foto op volledig scherm te bekijken.
- Draai het mobiele toestel om het item staand of liggend te bekijken.
- Als u content van 360 graden bekijkt, sleept u de afbeelding om verschillende delen van de 360 gradenvideo of -foto te bekijken.
- Als u een video bekijkt, selecteert u $\blacktriangleright$  om het afspelen te starten.

#### **De weergavemodus Virtual Reality (VR) gebruiken**

U kunt 360 graden-video's in de VR-modus (virtual reality) bekijken. In de VR-modus kunt u uw telefoon om u heen verplaatsen om verschillende delen van de 360 graden-video te bekijken. Dit zorgt voor een hele andere kijkervaring, en elke keer dat u de video bekijkt, ontdekt u nieuwe details. Als de video is opgenomen met ruimtelijke audio, verandert het audioperspectief wanneer u de weergave van de 360 gradenvideo verandert.

Voor een nog indrukwekkender ervaring kunt u de video ook bekijken met een VR-headset die compatibel is met het Google Cardboard™ VR-platform. Met een hoofdtelefoon ervaart u het volledige effect van de ruimtelijke audio.

- **1** Selecteer een 360 graden-video in de Garmin VIRB app galerie.
- 2 Selecteer **Da**
- **3** Selecteer een optie:
	- Als u de video met een VR-headset wilt bekijken, selecteert u **Cardboard VR** en plaatst u uw toestel in de VR-headset.

Voor deze optie is een headset nodig die compatibel is met het Google Cardboard VR-platform.

- Als u de video op het scherm van uw telefoon wilt bekijken, selecteert u **360°**.
- 4 Selecteer > om het afspelen te starten.
- **5** Beweeg de telefoon om u heen of kijk om u heen met uw headset om verschillende delen van de 360 graden-video te bekijken.

Uw telefoon of headset fungeert als virtueel scherm voor de 360 graden-video. Door te bewegen kunt u omhoog of omlaag en voor, naast of achter u kijken.

#### **Een video bewerken en delen**

- **1** Selecteer een video in de galerie van de Garmin VIRB app.
- **2** Selecteer een optie:
	- Als u een Apple toestel gebruikt, selecteert u fi.
	- Als u een toestel met Android gebruikt, selecteert u $\leq$ .

De pagina met opties voor wijzigen wordt weergegeven. Via tabbladen aan de onderkant van de pagina kunt u verschillende videofuncties wijzigen.

- **3** Selecteer een optie:
	- Selecteer **om** de oriëntatie en beeldstabilisatie van de video te wijzigen.
	- Selecteer  $\Phi$  om de video bij te snijden.
	- Selecteer  $\Diamond$  om de afspeelsnelheid te wijzigen.
	- Als u het volume van de opgenomen audio wilt veranderen of een soundtrack wilt toevoegen, selecteert u .
	- Selecteer  $\odot$  om de G-Metrix projecties te wijzigen.
- **4** Selecteer **Volgende** als u klaar bent met het wijzigen van de video.

De app verwerkt de video. Dit kan een tijdje duren, afhankelijk van de lengte van de video.

**TIP:** De app verwerkt de video standaard op basis van een kwaliteitsprofiel voor mobiele toestellen. Als u een video van de hoogste kwaliteit wilt opslaan of delen, selecteert u Schakel over naar hoogste kwaliteit.

- <span id="page-16-0"></span>**5** Nadat de video is verwerkt, selecteert u een van deze opties:
	- Selecteer  $\psi$  om de video op te slaan op uw mobiele toestel.
	- Selecteer  $\hat{p}$  om de video te delen op een sociaal netwerk met behulp van een Apple toestel.
	- Selecteer < om de video te delen op een sociaal netwerk met behulp van een toestel met Android.

### **Verbinding maken met een Wi**‑**Fi netwerk**

#### *LET OP*

Als u een verbinding maakt met een openbaar of onbeveiligd netwerk, kunnen uw video- en sensorgegevens zichtbaar zijn voor anderen. Wees voorzichtig als u een verbinding maakt met een onbeveiligd netwerk.

Als u de camera wilt bedienen via een bestaand Wi‑Fi netwerk, moet het netwerk zodanig zijn ingesteld dat aangesloten toestellen elkaar kunnen zien en met elkaar kunnen communiceren.

Met de Garmin VIRB app kunt u de VIRB camera verbinden met een Wi‑Fi netwerk. Dit kan een thuisnetwerk of een bedrijfsnetwerk zijn.

Wanneer u verbinding hebt met een Wi‑Fi netwerk, communiceert de Garmin VIRB app via dit netwerk met uw camera. Als het netwerk toegang tot internet biedt, zorgt deze functie ervoor dat uw mobiele toestel verbinding houdt met internet terwijl u de camera via de Garmin VIRB app bedient.

**TIP:** Als uw draadloze router of toegangspunt Wi‑Fi Protected Setup (WPS) ondersteunt, kunt u uw camera snel rechtstreeks aansluiten op het Wi‑Fi netwerk zonder gebruik te maken van de Garmin VIRB app (*[Rechtstreeks verbinding maken met een](#page-20-0) Wi*‑*[Fi netwerk met WPS](#page-20-0)*, pagina 17).

- **1** Verbind uw camera met de Garmin VIRB app (*[Via Wi](#page-11-0)*‑*Fi [instellingen verbinding maken met de Garmin](#page-11-0) VIRB app*, [pagina 8\)](#page-11-0).
- **2** Selecteer in de zoeker van de Garmin VIRB app  $\bullet$  > WiFi**verbindingen**.

Er verschijnt een lijst met Wi‑Fi toegangspunten in de buurt.

**3** Selecteer uw Wi‑Fi netwerk en voer het netwerkwachtwoord in.

De app en camera maken verbinding met het Wi‑Fi netwerk.

De netwerkinformatie wordt opgeslagen in de app en op de camera. De volgende keer dat u met de ingeschakelde camera in de buurt van dit netwerk bent, wordt er automatisch verbinding gemaakt. Opgeslagen netwerken worden weergegeven in het menu Wi-Fi van de camera.

Als u meerdere VIRB camera's hebt, kunt u deze aan het netwerk toevoegen, zodat u meerdere camera's kunt bedienen via de Garmin VIRB app (*[Een camera aan het netwerk](#page-17-0)  toevoegen*[, pagina 14\)](#page-17-0).

#### **De Wi**‑**Fi radio in- of uitschakelen**

Selecteer in het hoofdmenu **Draadloos** > **Wi-Fi** en selecteer de schakelaar **Wi-Fi**.

**TIP:** U kunt ook twee seconden lang **>** ingedrukt houden om de Wi‑Fi radio snel in- of uit te schakelen.

Als de Wi-Fi radio is ingeschakeld, wordt  $\hat{\mathcal{F}}$  in het startscherm weergegeven en knippert het statuslampje blauw.

#### **De Wi**‑**Fi verbinding wijzigen**

Wanneer u verbinding hebt gemaakt met een Wi‑Fi netwerk, worden de opgeslagen netwerken weergegeven in het menu Wi-Fi op de camera. U kunt de Wi‑Fi verbinding handmatig wijzigen om verbinding te maken met een opgeslagen netwerk, of de camera een eigen toegangspunt laten uitzenden.

- **1** Selecteer in het hoofdmenu **Draadloos** > **Wi-Fi**.
- **2** Selecteer ◀ of ▶ om door de lijst met Wi-Fi verbindingen te bladeren..
- **3** Selecteer een optie:
	- Selecteer het toegangspunt om een toegangspunt voor de camera in te schakelen en de verbinding met andere netwerken te verbreken.

 wordt naast de naam van het toegangspunt weergegeven.

• Selecteer een opgeslagen netwerk om het toegangspunt van de camera uit te schakelen en verbinding te maken met een draadloos netwerk.

#### **Een Wi**‑**Fi netwerk vergeten**

Met de Garmin VIRB app kunt u een opgeslagen netwerk vergeten en van de camera verwijderen.

**1** Sluit de camera aan op de Garmin VIRB app, ga naar de zoeker van de app en selecteer  $\phi$  > WiFi-verbindingen.

De opgeslagen netwerken staan bovenaan de lijst, onder het kopje Automatisch verbinden met.

**2** Selecteer **Vergeet** naast het netwerk dat u van de camera wilt verwijderen.

Wanneer u een netwerk op de camera hebt verwijderd, maakt de camera niet langer automatisch verbinding met dit netwerk.

### **Cameranetwerk met meerdere camera's**

U kunt een netwerk voor meerdere VIRB camera's instellen en alle camera's bedienen via de Garmin VIRB app. U kunt tussen de verbonden camera's schakelen om de zoeker en besturing voor elke camera weer te geven.

U kunt alleen meerdere camera's aansluiten als alle camera's en uw mobiele toestel met hetzelfde draadloze toegangspunt of netwerk zijn verbonden.

U kunt het netwerk instellen via het toegangspunt van één VIRB camera. De app en al uw camera's worden met dit toegangspunt verbonden.

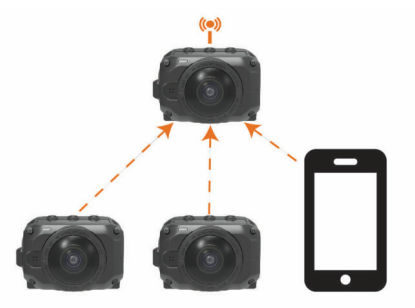

U kunt ook een cameranetwerk instellen via een bestaand Wi‑Fi netwerk. De app en alle camera's worden verbonden met het Wi-Fi netwerk. Deze optie is vooral handig als u toegang tot internet wilt hebben op uw mobiele toestel en tegelijkertijd uw camera's wilt bedienen.

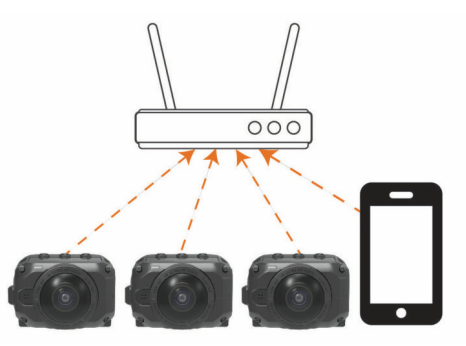

#### <span id="page-17-0"></span>**Een cameranetwerk instellen**

U kunt via het toegangspunt van één VIRB camera een netwerk met meerdere camera's instellen. Via de VIRB app kunt u dan vanuit dit toegangspunt alle camera's in het netwerk bedienen.

De eerste keer dat u meerdere camera's gebruikt met de Garmin VIRB app, dient u het toegangspunt van de camera in te stellen en hier een andere camera mee te koppelen.

**1** Schakel de eerste camera in en schakel de Wi‑Fi radio in (*[De](#page-16-0)  Wi*‑*[Fi radio in- of uitschakelen](#page-16-0)*, pagina 13).

De camera zendt een Wi‑Fi toegangspunt uit. U moet deze camera nog niet met de app verbinden.

**2** Schakel de tweede camera in en verbind deze met de app (*Via Wi*‑*[Fi instellingen verbinding maken met de Garmin](#page-11-0)  VIRB app*[, pagina 8](#page-11-0)).

De camera maakt verbinding met de app en de zoeker verschijnt.

**3** Selecteer > **WiFi-verbindingen** vanuit de zoeker van de Garmin VIRB app.

Er verschijnt een lijst met Wi‑Fi toegangspunten in de buurt.

**4** Selecteer het toegangspunt dat door de eerste camera wordt uitgezonden en voer het wachtwoord in.

**TIP:** De naam van het toegangspunt en het wachtwoord worden op het camerascherm weergegeven.

De app en de tweede camera worden met het toegangspunt verbonden. De app communiceert via het toegangspunt met beide camera's. U kunt selecteren in de zoeker om tussen de verbonden camera's te schakelen (*Schakelen tussen camera's*, pagina 14).

De Wi‑Fi netwerkinformatie wordt door de app en de camera's opgeslagen. De volgende keer dat u de camera's gebruikt, moet u eerst de camera met het toegangspunt inschakelen en daarna pas de andere camera's. De camera's maken vervolgens automatisch verbinding.

Als u meer VIRB camera's hebt, kunt u deze aan het netwerk toevoegen (*Een camera aan het netwerk toevoegen*, pagina 14).

#### **Een camera aan het netwerk toevoegen**

Voordat u een camera aan het cameranetwerk toevoegt, dient u een van de volgende taken te voltooien:

- Stel een cameranetwerk in via een VIRB cameratoegangspunt (*Een cameranetwerk instellen*, pagina 14).
- Verbind een of meer camera's en de Garmin VIRB app met een Wi‑Fi netwerk (*[Verbinding maken met een Wi](#page-16-0)*‑*Fi netwerk*, [pagina 13\)](#page-16-0).

Als de Garmin VIRB app met uw camera's is verbonden via een netwerk of toegangspunt, kunt u camera's aan het cameranetwerk toevoegen.

- **1** Schakel de nieuwe camera in als het cameranetwerk is ingeschakeld.
- **2** Schakel de Wi‑Fi radio in op de nieuwe camera (*[De Wi](#page-16-0)*‑*Fi [radio in- of uitschakelen](#page-16-0)*, pagina 13).

De nieuwe camera zendt een Wi‑Fi toegangspunt uit.

**3** Ga op uw mobiele toestel naar de Wi‑Fi instellingen en maak verbinding met het toegangspunt dat door de nieuwe camera wordt uitgezonden.

**TIP:** De naam van het toegangspunt en het wachtwoord worden op het camerascherm weergegeven.

Raadpleeg de gebruikershandleiding van uw mobiele toestel voor meer informatie over het verbinden van uw mobiele toestel met een Wi‑Fi netwerk.

**4** Start de Garmin VIRB app op uw mobiele toestel.

De zoeker voor de nieuwe camera wordt weergegeven.

**5** Selecteer  $\bullet$  > WiFi-verbindingen.

Er verschijnt een lijst met Wi‑Fi toegangspunten in de buurt.

**6** Selecteer het Wi‑Fi toegangspunt of netwerk voor uw bestaande cameranetwerk en voer het wachtwoord van het netwerk in.

Dit kan een VIRB cameratoegangspunt of een Wi‑Fi netwerk zijn.

De app en de nieuwe camera worden met het netwerk verbonden. U kunt  $\blacksquare$  selecteren in de zoeker om tussen uw verbonden camera's te schakelen, waaronder de nieuwe camera (*Schakelen tussen camera's*, pagina 14).

#### **Schakelen tussen camera's**

Als er meerdere camera's met de Garmin VIRB app zijn verbonden, kunt u tussen de camera's schakelen om de afzonderlijke camera's te bedienen. Als een verbonden camera actief is, hebt u toegang tot de zoeker, bedieningsknoppen en instellingen voor die camera.

- **1** Selecteer **in** in de zoeker.
- **2** Selecteer een cameranaam.

De zoeker voor de geselecteerde camera wordt weergegeven.

### **Afstandsbediening**

Als u van afstand een opname wilt starten of stoppen, of foto's wilt nemen met uw VIRB camera, gebruikt u de VIRB afstandsbediening of een compatibel Garmin toestel met een VIRB afstandsbedieningsfunctie, zoals een horloge, activiteitentracker of navigatietoestel. U kunt ook één VIRB camera gebruiken om één of meerdere andere VIRB camera's te bedienen. Raadpleeg de handleiding van uw Garmin toestel voor meer informatie over de compatibiliteit van de VIRB afstandsbediening.

De VIRB afstandsbediening is een draagbare, te bevestigen afstandsbediening waarmee u uw VIRB camera kunt bedienen via de ANT+ draadloze technologie. Met de voelbare knoppen kunt u opnames starten, opnames stoppen of foto's maken zonder naar de afstandsbediening te kijken. Ga naar [garmin.com/virb](http://garmin.com/virb) om een VIRB afstandsbediening aan te schaffen.

#### **Uw VIRB camera op afstand bedienen**

Met deze instructies kunt u de afstandsbedieningsfunctie voor één camera of voor uw primaire camera inschakelen. Als u meerdere camera's hebt, volgt u de instructies voor het op afstand bedienen van meerdere camera's (*Meerdere VIRB camera's bedienen*, pagina 14).

**1** Ga op uw camera naar het hoofdmenu en selecteer **Draadloos** > **Afstandsbedien.**. Selecteer de schakelaar om de afstandsbedieningsfunctie in te schakelen.

De camera begint naar VIRB camera's in de buurt te zoeken.

- **2** Selecteer nadat de camera op time-out is gegaan de optie  $\angle$ . De instellingen voor de afstandsbediening worden weergegeven, waarbij deze camera is ingesteld als primaire VIRB camera.
- **3** Selecteer een optie:
	- Start op uw compatibele Garmin toestel de VIRB app of functie. Raadpleeg de gebruikershandleiding van het toestel voor meer informatie.
	- Volg op de VIRB afstandsbediening de instructies voor koppelen in de accessoirehandleiding.

#### **Meerdere VIRB camera's bedienen**

Door middel van een VIRB camera kunt u een of meerdere andere VIRB camera's bedienen. Zo kunt u met meerdere camera's tegelijk dezelfde handeling uitvoeren.

<span id="page-18-0"></span>Wanneer u meerdere toestellen wilt bedienen, moet u een primaire camera kiezen. Deze camera stuurt al uw andere camera's aan, die we uitgebreide camera's noemen. Wanneer u een opname start of een foto maakt op de primaire camera, beginnen op hetzelfde moment de uitgebreide camera's ook op te nemen of foto's te maken. Wanneer u een externe opdracht stuurt met een VIRB afstandsbediening of een compatibel Garmin toestel, ontvangt de primaire camera de opdracht en zendt deze door naar de uitgebreide camera's.

- **1** Zorg ervoor dat al uw VIRB camera's op minder dan 3 m (10 ft.) afstand van elkaar staan.
- **2** Ga op uw primaire VIRB camera naar het hoofdmenu en selecteer **Draadloos** > **Afstandsbedien.**. Selecteer de schakelaar om de afstandsbedieningsfunctie in te schakelen. De camera begint naar VIRB camera's in de buurt te zoeken.
- **3** Selecteer nadat de camera op time-out is gegaan de optie **X**. De instellingen voor de afstandsbediening worden weergegeven, waarbij deze camera is ingesteld als primaire VIRB camera.
- **4** Sluit het menu af en ga terug naar het hoofdscherm.
- **5** Selecteer op uw uitgebreide VIRB camera **Draadloos** > **Afstandsbedien.**. Selecteer de schakelaar om de afstandsbedieningsfunctie in te schakelen.

De camera zoekt uw primaire VIRB camera en maakt daar automatisch verbinding mee als een uitgebreide camera.

**TIP:** Als uw camera op de verkeerde modus is ingesteld, selecteer dan **VIRB type** en schakel tussen de opties Primaire VIRB en Secundaire VIRB.

- **6** Herhaal stap 5 voor elke uitgebreide camera.
- **7** Selecteer een optie nadat al uw camera's zijn gekoppeld:
	- Met de opnameschakelaar op uw primaire camera kunt u het opnemen op alle andere camera's starten en stoppen.
	- Selecteer de fotoknop op uw primaire camera om een foto te maken met al uw camera's.
	- Om al uw camera's op afstand te bedienen, koppelt u een VIRB afstandsbediening of compatibel Garmin toestel aan uw primaire camera (*[Uw VIRB camera op afstand](#page-17-0) bedienen*[, pagina 14\)](#page-17-0).

#### **De functie voor activering met de afstandsbediening inschakelen**

Met de functie Activering aan wordt uw camera in de stand voor lager energieverbruik gezet in plaats van uitgeschakeld. Hierdoor kunt u met uw afstandsbediening de camera activeren voor het starten van een opname of het maken van een foto.

**OPMERKING:** Deze functie verbruikt een beetje batterijvoeding wanneer de camera is uitgeschakeld. Om te voorkomen dat de batterij leegraakt, moet u deze functie uitschakelen als u de camera niet gebruikt of als u de camera 's nachts of gedurende een langere periode opbergt.

#### Selecteer **Draadloos** > **Afstandsbedien.** > **Activering aan**.

Als u de camera uitschakelt, wordt de modus voor het activeren met de afstandsbediening ingeschakeld.

### **ANT+ sensors**

Uw toestel kan worden gebruikt in combinatie met draadloze ANT+ sensors. Ga voor meer informatie over compatibiliteit en de aanschaf van optionele sensors naar [http://buy.garmin.com.](http://buy.garmin.com)

#### **ANT+ sensors koppelen**

Wanneer u een compatibele ANT+ sensor aan uw toestel koppelt, worden de sensorgegevens geregistreerd als G-Metrix gegevens.

- **1** Doe de hartslagmonitor om en installeer en activeer de sensor.
- **2** Breng de camera op een afstand van minder dan 3 m (10 ft.) van de sensor.
- **3** Selecteer **Draadloos** > **Sensors** > **Voeg nieuwe toe** in het hoofdmenu.

De camera detecteert de sensor en de naam van de sensor wordt getoond op het scherm.

4 Selecteer de naam van de sensor en vervolgens  $\checkmark$ . Wanneer de sensor is gekoppeld met uw toestel, wordt de sensorstatus gewijzigd in Verbonden.

Nadat u voor de eerste keer een koppeling hebt gemaakt, wordt de ANT+ accessoire automatisch herkend en maakt uw camera er een verbinding mee telkens wanneer deze geactiveerd en binnen bereik is.

#### **Gekoppelde ANT+ sensors verwijderen**

- **1** Selecteer **Draadloos** > **Sensors** in het hoofdmenu.
- **2** Selecteer een sensor.
- **3** Selecteer **Vergeet toestel** > ✔.

### **Bluetooth toestellen**

#### **Een draadloze externe microfoon aansluiten**

U kunt een Bluetooth handsfree toestel verbinden met uw VIRB camera.

- **1** Selecteer **Draadloos** > **Bluetooth** > **Status** in het hoofdmenu om Bluetooth draadloze technologie in te schakelen.
- **2** Selecteer **Voeg nieuwe toe**.
- **3** Selecteer het draadloze toestel dat u wilt koppelen.
- Wanneer het draadloze toestel is gekoppeld, verandert de toestelstatus in Verbonden.

#### **Een OBD-II toestel aansluiten**

Uw VIRB camera kan worden gekoppeld aan een compatibel Bluetooth ELM327 'on-board diagnostics' (OBD-II) toestel om voertuiggegevens van uw OBD-II compatibele voertuig te registreren.

**OPMERKING:** Verschillende voertuigen verschaffen verschillende gegevens. Niet alle voertuigen en OBD-II toestellen zijn compatibel met de camera.

**1** Sluit uw ELM327 compatibele OBD-II toestel aan op de OBD-II poort van uw voertuig.

**TIP:** Raadpleeg de gebruikershandleiding van uw voertuig en uw OBD-II toestel voor informatie over het vinden van de OBD-II poort en het installeren van het OBD-II toestel.

**2** Schakel indien nodig de koppelmodus van uw OBD-II toestel in.

**TIP:** Raadpleeg de gebruikershandleiding van uw OBD-II toestel om de koppelmodus in te schakelen.

- **3** Selecteer **Draadloos** > **Bluetooth** > **Status** in het hoofdmenu van de VIRB camera om Bluetooth draadloze technologie in te schakelen.
- **4** Selecteer **Voeg nieuwe toe**.
- **5** Selecteer het OBD-II toestel dat u wilt koppelen.

**TIP:** Als uw OBD-II toestel niet in de lijst wordt weergegeven, controleert u of de koppelmodus nog steeds is ingeschakeld en zoekt u opnieuw.

Wanneer het OBD-II toestel is gekoppeld, verandert de toestelstatus in Verbonden.

### <span id="page-19-0"></span>**Gekoppelde Bluetooth toestellen verwijderen**

- **1** Selecteer **Draadloos** > **Bluetooth** in het hoofdmenu.
- **2** Selecteer een draadloos toestel.
- **3** Selecteer **Vergeet** > ✔

### **VIRB Edit**

De VIRB Edit toepassing biedt u eenvoudig toegang tot de volgende hulpmiddelen en services voor uw toestel.

- Video-opnames bekijken en bewerken
- Beelstabilisatie toepassen op opgenomen video's
- G-Metrix meters, grafieken en meer toevoegen
- Titels en overgangen toevoegen
- Video's van meerdere camera's bewerken
- Software en functies bijwerken
- Extra functies voor bewerken, delen en afspelen

De VIRB Edit toepassing is beschikbaar voor Windows® en Mac® computers. Ga naar [garmin.com/VIRBEdit](http://garmin.com/VIRBEdit) voor meer informatie.

### **Het toestel aanpassen**

### **Het menu Instellen**

#### *LET OP*

Selecteer > **Stel in**.

- **Stitchafstand**: Hiermee stelt u de brandpuntsafstand in die wordt gebruikt om video's in 360 graden te stitchen (*[De](#page-8-0)  [stichafstand wijzigen](#page-8-0)*, pagina 5).
- **Spraakbesturing**: Hiermee kunt u uw camera bedienen door middel van spraakopdrachten (*[Spraakbesturing](#page-9-0)*, pagina 6).
- **Opnamelamp**: Hiermee zet u het opnamelampje aan of uit. Dat kan handig zijn als u last hebt van het omgevingslicht dat het lampje uitstraalt, bij het maken van opnamen in een donkere omgeving.
- **Geluid**: Hiermee schakelt u de camerageluiden in of uit. Als deze optie is ingeschakeld, klinkt er een geluid bij elke camera-actie en -statusverandering, bijvoorbeeld als u een foto maakt, een opname start of verbinding maakt met een ander toestel.
- **Zelfontspanner**: Hiermee kunt u de standaardvertraging instellen tussen het indrukken van de ontspanknop en het maken van de foto.
- **Microfoon**: Hiermee kunt u de microfoonmodus aanpassen of de microfoons uitschakelen (*[Microfoonmodi](#page-8-0)*, pagina 5).
- **Systeem**: Hiermee kunt u systeeminstellingen weergeven en wijzigen, zoals taal, eenheden, regio en GPS.
- **SD-kaart**: Hiermee kunt u uitgebreide informatie weergeven over de geplaatste geheugenkaart of de geheugenkaart formatteren.
- **Over**: Hiermee kunt u belangrijke software-informatie, de id van uw toestel en informatie over wet- en regelgeving en naleving weergeven.

#### **Uw geheugenkaart formatteren**

#### *LET OP*

Gewiste gegevens kunnen niet worden hersteld.

U kunt alle foto's, video's en overige gegevens op de geheugenkaart in uw camera wissen door de kaart te formatteren. Het kan ook nodig zijn om de geheugenkaart te formatteren wanneer u deze voor het eerst in uw camera plaatst.

Selecteer in het hoofdmenu **Stel in** > **SD-kaart** > **Formatteer**  kaart  $> \checkmark$ .

### **Systeeminstellingen**

Selecteer in het hoofdmenu **Stel in** > **Systeem**.

**GPS**: Als deze functie is ingeschakeld, kan de camera met behulp van signalen van GPS-satellieten uw locatie, snelheid en hoogte bepalen. De camera neemt dan GPS-informatie op in de G-Metrix gegevens van foto's en video-opnames.

**OPMERKING:** Uw camera legt continu GPS-positiegegevens vast wanneer de GPS-functie is ingeschakeld. Deze gegevens worden niet verzameld door Garmin.

**Taal voor tekst**: Stelt de taal van de tekst op het scherm in.

- **Eenheden**: Hiermee stelt u de maateenheden die het systeem gebruikt in op metrisch of statuut (Engelse maateenheden).
- **Automatisch uit**: Hiermee wordt de camera automatisch uitgeschakeld nadat deze vijf minuten lang niet is gebruikt.

**Externe voeding**: Hiermee stelt u het gedrag van de camera in, wanneer deze is aangesloten op een externe voedingsbron. U kunt de optie Oplaadmodus selecteren, zodat de camera automatisch overschakelt naar de oplaadmodus, of de optie Schakel in om de camera in te schakelen. In de oplaadmodus worden het scherm en alle overige functies uitgeschakeld (*[De batterij opladen](#page-5-0)*, pagina 2).

**Herstel fabrieksinstell.**: Hiermee zet u alle instellingen van het toestel terug op de fabriekswaarden.

### **Toestelinformatie**

#### **Statuslampjes**

De lampjes aan de voorkant van de camera tonen de camerastatus.

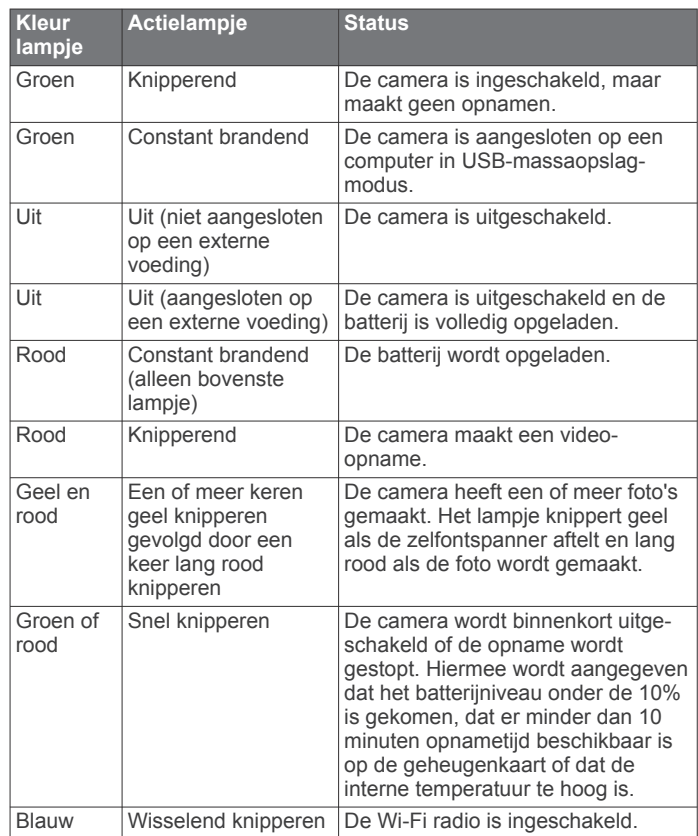

### <span id="page-20-0"></span>**Rechtstreeks verbinding maken met een Wi**‑**Fi netwerk met WPS**

#### *LET OP*

Als u een verbinding maakt met een openbaar of onbeveiligd netwerk, kunnen uw video- en sensorgegevens zichtbaar zijn voor anderen. Wees voorzichtig als u een verbinding maakt met een onbeveiligd netwerk.

Als u de camera wilt bedienen via een bestaand Wi‑Fi netwerk, moet het netwerk zodanig zijn ingesteld dat aangesloten toestellen elkaar kunnen zien en met elkaar kunnen communiceren.

Als uw draadloze router of toegangspunt Wi‑Fi Protected Setup (WPS) ondersteunt, kunt u uw camera snel rechtsreeks aansluiten op het Wi‑Fi netwerk zonder gebruik te maken van de Garmin VIRB app.

- **1** Breng de camera in de buurt van uw draadloze router of toegangspunt.
- **2** Selecteer in het hoofdmenu van de camera **Draadloos** > **Wi-Fi**.
- **3** Selecteer indien nodig de **Wi-Fi** schakelaar om de Wi‑Fi radio aan te zetten.

Wanneer de Wi‑Fi radio is ingeschakeld, worden extra opties weergegeven in het Wi-Fi menu.

- **4** Druk op ▶ om WPS te selecteren, en druk op OK. De camera begint te zoeken naar een WPS Wi‑Fi netwerk.
- **5** Schakel binnen twee minuten de WPS-functie op uw draadloze router of toegangspunt in.

Bij de meeste speciale draadloze routers wordt de WPSfunctie ingeschakeld door op een fysieke knop te drukken. Deze knop wordt mogelijk aangeduid met "WPS" of het WPSlogo. Als uw toegangspunt is geïntegreerd in een ander type draadloos toestel, kan de WPS-functie in de toestelinstellingen of in het schermmenu worden ingeschakeld. Raadpleeg de gebruikershandleiding van uw draadloze router of toegangspunt voor meer informatie.

De camera maakt verbinding met het Wi‑Fi netwerk.

De camera slaat de netwerkgegevens op en maakt de volgende keer als de camera wordt ingeschakeld en zich binnen bereik van het netwerk bevindt, automatisch verbinding. Opgeslagen netwerken worden weergegeven in het menu op uw camera.

### **Garmin Support Center**

Ga naar [support.garmin.com](http://support.garmin.com) voor hulp en informatie, zoals producthandleidingen, veelgestelde vragen video's en klantondersteuning.

### **Software-updates**

Voor de beste ervaring dient u de software op uw camera up-todate te houden. Software-updates bieden wijzigingen en verbeteringen aan de functies en bediening van het toestel. U kunt een van deze toepassingen gebruiken om de camerasoftware bij te werken.

- Garmin VIRB mobiele app
- VIRB Bureaubladtoepassing bewerken
- Garmin Express™ bureaubladtoepassing

#### **De camerasoftware bijwerken via de Garmin VIRB app**

**OPMERKING:** Als u de camera-software wilt bijwerken, moet er een microSD-kaart in de camera zijn geïnstalleerd.

U kunt de camerasoftware bijwerken met de Garmin VIRB app. Nadat u de app met uw camera hebt gekoppeld, controleert de app automatisch op updates en geeft deze een bericht weer als er een update beschikbaar is.

- **1** Als er een update beschikbaar is, selecteert u **Download** in de Garmin VIRB app.
- **2** Volg de aanwijzingen op het scherm om de update te voltooien.

#### **De software bijwerken met Garmin Express**

**OPMERKING:** Als u de camerasoftware wilt bijwerken, moet er een microSD-kaart in de camera zijn geïnstalleerd.

Gebruik de Garmin Express toepassing om de nieuwste software-updates voor uw camera te downloaden en installeren.

- **1** Als de Garmin Express toepassing niet op uw computer is geïnstalleerd, ga dan naar [garmin.com/express](http://www.garmin.com/express) en volg de instructies op het scherm om deze te installeren (*[Garmin](#page-21-0) [Express installeren](#page-21-0)*, pagina 18).
- **2** Schuif de vergrendeling ① opzij om de klep aan de zijkant te openen.

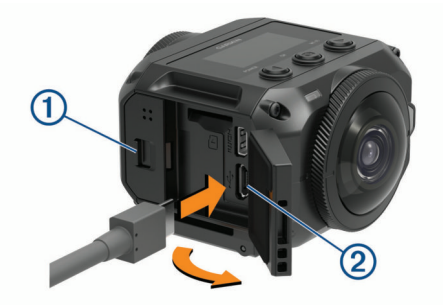

**3** Sluit uw toestel met een micro-USB-kabel aan op de computer.

Het kleine uiteinde van de kabel wordt aangesloten op de micro-USB-poort 2 op uw camera en het grote uiteinde wordt aangesloten op een beschikbare USB-poort op uw computer.

- **4** Houd **POWER** ingedrukt om de camera in te schakelen. weergegeven op het camerascherm om aan te geven dat de camera is aangesloten op uw computer.
- **5** Open de **G** Garmin Express toepassing.
- **6** Klik in de Garmin Express toepassing op **Voeg een toestel toe**.

De Garmin Express toepassing zoekt naar uw toestel en geeft de toestelnaam en het serienummer weer.

**7** Klik op **Voeg toestel toe** en volg de instructies op het scherm om uw toestel aan de Garmin Express toepassing toe te voegen.

Wanneer de installatie is voltooid, geeft de Garmin Express toepassing de updates weer die voor uw toestel beschikbaar zijn.

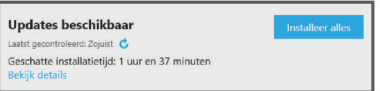

- **8** Selecteer een optie:
	- Als u alle beschikbare updates wilt installeren, klikt u op **Installeer alles**.
	- Als u een specifieke update wilt installeren, klikt u op **Bekijk details** en klikt u op **Installeer** naast de update die u wilt hebben.

De Garmin Express toepassing downloadt en installeert de updates op uw toestel.

**9** Volg de instructies op het scherm tijdens het updateproces om de installatie van updates te voltooien.

Tijdens het updateproces kan de Garmin Express toepassing u bijvoorbeeld vragen om het toestel los te koppelen en weer aan te sluiten.

#### <span id="page-21-0"></span>*Garmin Express installeren*

De Garmin Express toepassing is beschikbaar voor Windows en Mac computers.

- **1** Ga op uw computer naar [garmin.com/express.](http://garmin.com/express)
- **2** Selecteer een optie:
	- Om de systeemvereisten te bekijken en te controleren of de Garmin Express toepassing compatibel is met uw computer, selecteert u **Systeemvereisten**.
	- Als u wilt installeren op een Windows computer, selecteert u **Download voor Windows**.
	- Als u wilt installeren op een Mac computer, selecteert u **Download voor Mac**.
- **3** Open het gedownloade bestand en volg de instructies op het scherm om de installatie te voltooien.

### **Specificaties**

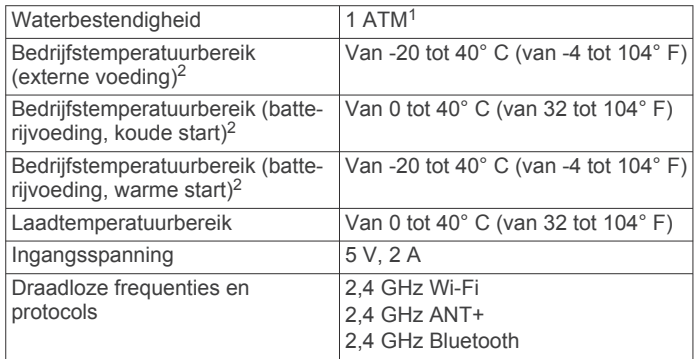

#### *LET OP*

Het toestel is niet waterbestendig als de batterijklep of zijklep is geopend.

#### **Tips voor prestaties bij lage temperaturen**

- De batterijduur en de opnameprestaties van de camera zijn minder goed bij lage temperaturen. Als de temperatuur van de batterij lager is dan 0°C (32°F), kan het gebeuren dat de batterij niet genoeg stroom levert om video's op te nemen en dat de camera wordt uitgeschakeld.
- U kunt de batterijduur en de opnameprestaties van de camera bij lage temperaturen verbeteren door de batterij van de camera op kamertemperatuur te bewaren tot u de camera gaat gebruiken. Als de batterij op kamertemperatuur is wanneer u begint met opnemen, voorkomt de warmte die de camera in gebruik genereert dat de batterij te koud wordt en kunnen video-opnamen worden gemaakt bij temperaturen tot wel -20°C (-4° F).
- U kunt de batterij in huis, in een verwarmde auto of in een lege zak in uw kleding bewaren om de batterij op kamertemperatuur te houden. Als de camera wordt uitgeschakeld vanwege een koude batterij, kunt u de batterij in een lege zak in uw kleding doen of in een omgeving op kamertemperatuur leggen om hem op te warmen.

#### **WAARSCHUWING**

Stop de batterij niet in een zak met andere voorwerpen, met name scherpe of metalen voorwerpen. Door andere voorwerpen kan de batterij beschadigd raken, waardoor er risico kan optreden van schade aan het toestel, brand, chemische ontbranding, elektrolytische lekkage en/of letsel.

• Als u de camera langdurig uitschakelt in een omgeving met een lage temperatuur, moet u de batterij eruit halen en op kamertemperatuur bewaren totdat u de camera weer gaat gebruiken.

#### **Informatie over wet- en regelgeving en naleving weergeven**

Selecteer > **Informatie over regelgeving** in het menu **Over**.

#### **Toestelonderhoud**

#### *LET OP*

Voorkom contact met chemische reinigingsmiddelen, oplosmiddelen, benzine, olie, insectenwerende middelen of zonnebrandcrème. Deze chemicaliën kunnen kunststof onderdelen en oppervlakken beschadigen.

Spoel het toestel zo snel mogelijk goed af met schoon water nadat het in aanraking is gekomen met chloor, zout water, zonnebrandcrème, cosmetica, alcohol en andere agressieve chemicaliën. Langdurige blootstelling aan deze stoffen kan de kunststof onderdelen en oppervlakken beschadigen.

Bewaar het toestel niet op een plaats waar het langdurig aan extreme temperaturen kan worden blootgesteld omdat dit onherstelbare schade kan veroorzaken.

#### **Blootstelling aan water en waterbestendigheid**

Als de batterijklep en zijklep gesloten en vergrendeld zijn, is de waterbestendigheid van het toestel 1 ATM.

Als u het toestel in de buurt van vloeistof gebruikt, moet u rekening houden met deze aanwijzingen en tips om de waterbestendigheid van de camera te behouden en beschadigingen te voorkomen.

- Het toestel is niet waterbestendig als de batterijklep of zijklep is geopend.
- Zorg dat de pakkingen op de klep en het
- afdichtingsoppervlak schoon blijven en er geen stof of vuil op komt.
- Het toestel is niet waterbestendig als de lens, lenshouder of lenspakking zijn beschadigd of worden verwijderd, of als de lenshouder niet volledig is vastgedraaid.

Als u de afdeklens vervangt, moet u eerst controleren of de lenspakking en afdichtingsoppervlakken onbeschadigd en schoon zijn en er geen stof of vuil op zit. Daarnaast moet u controleren of de lenshouder volledig is vastgedraaid (*Een afdeklens vervangen*, pagina 18).

• Spoel het toestel zo snel mogelijk grondig af als het in aanraking is gekomen met zout water of water met chloor.

#### **Het toestel schoonmaken**

- **1** Veeg de buitenkant van het toestel schoon met een zachte doek die is bevochtigd met water en geen krassen achterlaat.
- **2** Veeg het toestel vervolgens droog.

#### **Een afdeklens vervangen**

Als een van de afdeklenzen bekrast of beschadigd raakt, kunt u deze vervangen. De VIRB 360 lensvervangingskit bevat twee afdeklenzen, twee pakkingen en twee lenshouders. Ga naar [garmin.com/virb](http://garmin.com/virb) om een lensvervangingskit te kopen.

**1** Draai de lenshouder linksom om deze te ontgrendelen.

<sup>1</sup> Het toestel is bestand tegen druk tot een diepte van maximaal 10 meter. Ga voor meer informatie naar [www.garmin.com/waterrating.](http://www.garmin.com/waterrating)

<sup>2</sup> Het bedrijfstemperatuurbereik is gebaseerd op de standaard camera-instellingen. Verschillende factoren kunnen het bedrijfstemperatuurbereik beïnvloeden, waaronder de montageconfiguratie, video-instellingen en Wi‑Fi instellingen. De prestaties kunnen in koude omgevingen worden verbeterd door de camera te starten met een batterij die bij kamertemperatuur is bewaard (*Tips voor prestaties bij lage temperaturen*, pagina 18).

 $1$  Het toestel is bestand tegen druk tot een diepte van maximaal 10 meter. Ga voor meer informatie naar [www.garmin.com/waterrating](http://www.garmin.com/waterrating).

<span id="page-22-0"></span>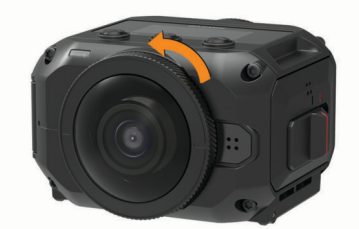

**2** Verwijder de lenshouder, afdeklens  $\overline{1}$  en pakking  $\overline{2}$ .

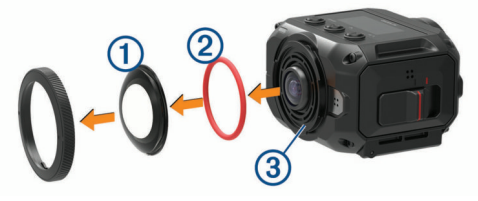

- **3** Veeg de uitsparing van de pakking **3** schoon met een pluisvrije doek.
- **4** Controleer of de nieuwe afdeklens, de nieuwe pakking en de uitsparing schoon en stof- en vuilvrij zijn.

#### *LET OP*

Als de pakking en het afdichtingsoppervlak niet schoon en stof- en vuilvrij zijn, is de camera mogelijk niet meer waterbestendig. Stof of vuil kan de pakking beschadigen en voorkomen dat de pakking goed wordt afgesloten.

- **5** Plaats de nieuwe pakking, afdeklens en lenshouder op de camera.
- **6** Draai de lenshouder rechtsom tot de markeringen 4 op de camera en de lenshouder zijn uitgelijnd.

#### *LET OP*

De camera is alleen waterbestendig als de lenshouder volledig is vastgedraaid.

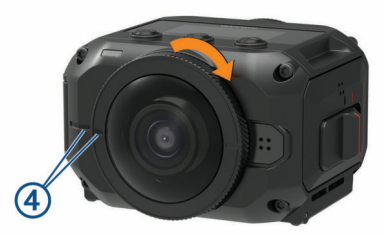

#### **Symbooldefinities**

Deze symbolen worden mogelijk weergegeven op de toestel- of accessoirelabels.

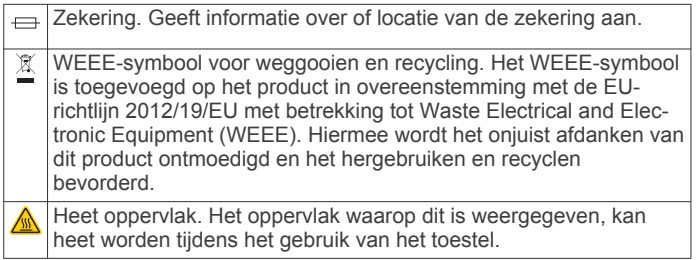

### **Problemen oplossen**

#### **Ik kan mijn camera niet inschakelen**

• Als de camera is aangesloten op een externe voeding en het bovenste statuslampje is uit of blijft constant rood branden, houdt u **POWER** ingedrukt om de camera in te schakelen.

De camera schakelt zich niet automatisch in wanneer deze is aangesloten op een externe voeding. Als het bovenste statuslampje constant rood blijft branden, staat de camera in de oplaadmodus. Als het bovenste statuslampje uit is, is de batterij volledig opgeladen en de camera uitgeschakeld.

• Als de camera wordt uitgeschakeld vanwege een te hoge temperatuur, wacht dan tot de camera is afgekoeld. Ga vervolgens verder naar een koelere omgeving of schakel functies uit die u niet gebruikt.

Sommige functies, zoals de 5,7K-opnamemodus, vereisen meer rekenkracht. De camera kan daardoor minder goed functioneren in een omgeving met hoge temperaturen. Met de standaardinstellingen kan de camera functioneren bij temperaturen tot 40 °C (104 °F).

- Controleer of de batterij juist is geplaatst (*[De batterij](#page-4-0)  plaatsen*[, pagina 1](#page-4-0)).
- Laad de batterij volledig op (*[De batterij opladen](#page-5-0)*, pagina 2).
- Controleer of de batterij een temperatuur van minstens 0 °C (32 °F) heeft (*[Tips voor prestaties bij lage temperaturen](#page-21-0)*, [pagina 18](#page-21-0)).

#### **Mijn camera voelt warm aan tijdens het gebruik**

Het is normaal dat de camera warm aanvoelt bij normaal gebruik, zeker wanneer deze video-opnames maakt in hoge resolutie of een Wi‑Fi signaal uitzendt.

### **Sommige G-Metrix gegevens ontbreken**

Voor sommige G-Metrix gegevens moeten sensors zijn gekoppeld of ingeschakeld, of moeten bepaalde accessoires worden gebruikt. Sommige G-Metrix gegevens zijn mogelijk niet beschikbaar voor alle opnamesituaties of wanneer u geen videoopnames maakt.

• Schakel GPS in (*[Systeeminstellingen](#page-19-0)*, pagina 16) en ga naar een plek met onbelemmerd zicht op de hemel.

Voor plaatsbepaling en informatie over snelheid, afstand en hoogte is een GPS-signaal nodig.

• Koppel aanvullende ANT+ sensors (*[ANT+ sensors koppelen](#page-18-0)*, [pagina 15](#page-18-0)).

Sommige gegevens zijn pas beschikbaar als een compatibele ANT+ sensor is gekoppeld.

#### **Mijn video-opnames zijn niet vloeiend**

- Als de video-opnames trillen, kunt u beeldstabilisatie op de video toepassen met de toepassing VIRB Edit of de mobiele Garmin VIRB app.
- Installeer een aanbevolen geheugenkaart voor hoge snelheid als uw video-opnames schokkerig zijn of als frames worden overgeslagen.

Ga voor meer informatie over aanbevolen geheugenkaarten naar [garmin.com/VIRBcards.](http://garmin.com/VIRBcards)

• Controleer of uw afspeeltoestel of software geschikt is om de video-opname vloeiend af te spelen.

Als u bijvoorbeeld een video-opname in 360 graden afspeelt, controleer dan of het afspeeltoestel of -software geschikt is voor het afspelen van 5K-video en video in 360 graden. Het wordt aanbevolen om video's af te spelen met de toepassing VIRB Edit.

• Zet de video-opname over naar uw computer of afspeeltoestel.

Sommige geheugenkaartlezers kunnen gegevens niet snel genoeg lezen om video-opnames van hoge resolutie rechtstreeks vanaf de geheugenkaart te lezen.

• Gebruik de VIRB Edit toepassing voor het afspelen en bewerken van video-opnames.

<span id="page-23-0"></span>Ga naar [garmin.com/VIRBEdit](http://garmin.com/VIRBEdit) en download de VIRB Edit toepassing.

### **Mijn toestel wordt uitgeschakeld wanneer ik een video-opname stop**

Als u het toestel inschakelt door de opnameschakelaar naar voren te verplaatsen, wordt het toestel uitgeschakeld als u de opnameschakelaar naar achteren verplaatst. Door het toestel op deze manier uit te schakelen als u geen opnamen maakt, optimaliseert u de levensduur van de batterij (*[De camera in- en](#page-5-0) [uitschakelen met de opnameschakelaar](#page-5-0)*, pagina 2).

### **De levensduur van de batterij verlengen**

- Wi‑Fi uitschakelen.
- Schakel **Automatisch uit** in de systeeminstellingen (*[Systeeminstellingen](#page-19-0)*, pagina 16) in.
- Schakel het toestel in en uit met de opnameschakelaar (*[De](#page-5-0)  [camera in- en uitschakelen met de opnameschakelaar](#page-5-0)*, [pagina 2\)](#page-5-0).
- Schakel ANT+, Wi‑Fi en Remote Wake Up uit als u deze functies niet gebruikt.

### **Index**

#### <span id="page-24-0"></span>**Symbolen**

360 graden-video **[4,](#page-7-0) [12](#page-15-0)**

#### **A**

aan-uitknop **[2](#page-5-0)** accessoires **[15](#page-18-0)** afstandsbediening **[14](#page-17-0) [–16](#page-19-0)** ANT+ sensors **[2](#page-5-0), [7](#page-10-0), [15](#page-18-0)** koppelen **[15](#page-18-0)** vergeten **[15](#page-18-0)**

#### **B**

batterij **[16,](#page-19-0) [18](#page-21-0)** installeren **[1](#page-4-0)** levensduur **[18](#page-21-0), [20](#page-23-0)** opladen **[2](#page-5-0)** bijwerken kaarten **[17](#page-20-0)** software **[17](#page-20-0)** Bluetooth technologie **[2](#page-5-0), [15,](#page-18-0) [16](#page-19-0)**

#### **C**

cadans **[7](#page-10-0)** camera, instellingen **[2,](#page-5-0) [10,](#page-13-0) [16](#page-19-0)**

#### **F**

foto **[10](#page-13-0)** instellingen **[6](#page-9-0), [9](#page-12-0)** maken **[6](#page-9-0)** nacht **[11](#page-14-0)** timelapse **[11](#page-14-0)** Travelapse **[11](#page-14-0)** weergeven **[12](#page-15-0)** zelfontspanner **[6](#page-9-0)** foto's, timelapse **[11](#page-14-0)**

#### **G**

G-Metrix **[7](#page-10-0)** Garmin Express **[18](#page-21-0)** software bijwerken **[17](#page-20-0)** Garmin VIRB app **[7](#page-10-0), [8](#page-11-0), [13](#page-16-0), [14](#page-17-0)** verbinden [7,](#page-10-0)[8](#page-11-0) geheugenkaart **[1,](#page-4-0) [16](#page-19-0)** GPS **[2](#page-5-0), [7](#page-10-0)** instellingen **[2](#page-5-0), [16](#page-19-0)**

#### **H**

hartslag **[7](#page-10-0)** hoogte **[7](#page-10-0)**

#### **I**

instellingen **[9](#page-12-0)**

#### **K**

kaarten, bijwerken **[17](#page-20-0)**

#### **L**

lens, vervangen **[18](#page-21-0)** lensmodus **[4](#page-7-0)** live video streamen **[9](#page-12-0)**

#### **M**

meerdere camera's **[13,](#page-16-0) [14](#page-17-0)** microfoon **[5](#page-8-0)** verbinden **[15](#page-18-0)** microSD kaart. *Zie* geheugenkaart mobiele app **[7](#page-10-0), [8,](#page-11-0) [13](#page-16-0), [14](#page-17-0)**

#### **P**

pictogrammen **[2](#page-5-0)** problemen oplossen **[19,](#page-22-0) [20](#page-23-0)**

#### **R**

ruimtelijke audio **[5](#page-8-0)**

#### **S**

snelheid **[7](#page-10-0)** software bijwerken **[16,](#page-19-0) [17](#page-20-0)** versie **[16](#page-19-0)**

#### sporen **[7,](#page-10-0) [16](#page-19-0)** spraakbesturing **[6](#page-9-0), [7](#page-10-0)** tips **[7](#page-10-0)** steunen **[3](#page-6-0)** statief **[3](#page-6-0)** verwijderen **[4](#page-7-0)** systeeminstellingen **[9](#page-12-0), [16](#page-19-0) T** taal **[16](#page-19-0)** temperatuur **[7](#page-10-0), [18](#page-21-0)** timelapse foto **[11](#page-14-0)** foto's **[11](#page-14-0)** toestel aanpassen **[16](#page-19-0)** toestel schoonmaken **[18](#page-21-0)** toestel-id **[16](#page-19-0)** tonen **[16](#page-19-0)** Travelapse, foto **[11](#page-14-0) V** vermogen (kracht) **[7](#page-10-0)** verwijderen, alle gebruikersgegevens **[16](#page-19-0)** video **[7](#page-10-0)** 360 graden **[4,](#page-7-0) [5](#page-8-0)** afspelen **[12](#page-15-0)** instellingen **[2](#page-5-0), [4](#page-7-0), [5](#page-8-0), [8,](#page-11-0) [9](#page-12-0)** lus **[10](#page-13-0)** stitching **[5](#page-8-0)** timelapse **[5](#page-8-0)** uitvoer **[6](#page-9-0)** uitzenden **[9](#page-12-0)** uitzending **[6](#page-9-0)** vastleggen **[2,](#page-5-0) [4,](#page-7-0) [5,](#page-8-0) [9,](#page-12-0) [10,](#page-13-0) [16](#page-19-0)** wijzigen **[12](#page-15-0), [16](#page-19-0)** video afspelen **[12](#page-15-0)** video in 360 graden **[4](#page-7-0), [5](#page-8-0)** video livestreamen **[6](#page-9-0)** video uitzenden **[6](#page-9-0), [9](#page-12-0)** video-opnamen **[4](#page-7-0)** VIRB app **[14](#page-17-0)** meerdere camera's **[14](#page-17-0)** verbinden **[13,](#page-16-0) [14](#page-17-0)**

specificaties **[18](#page-21-0)**

#### **W**

waterbestendigheid **[18](#page-21-0)** Wi ‑Fi **[2,](#page-5-0) [13](#page-16-0), [16](#page-19-0)** verbinden **[13,](#page-16-0) [14](#page-17-0), [17](#page-20-0)**

VIRB mobiele app **[17](#page-20-0)** virtual reality **[12](#page-15-0)** VR-headset **[12](#page-15-0)**

# support.garmin.com

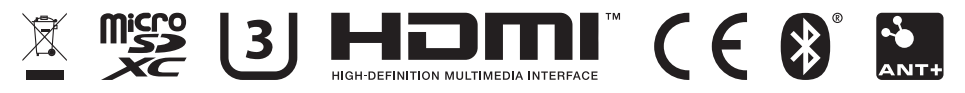

Mei 2020 GUID-7C8599D3-48DE-4599-9EB4-B6217680D3A2 v5